## <span id="page-0-0"></span>**Dell™ Inspiron™ 1764 Service-Handbuch**

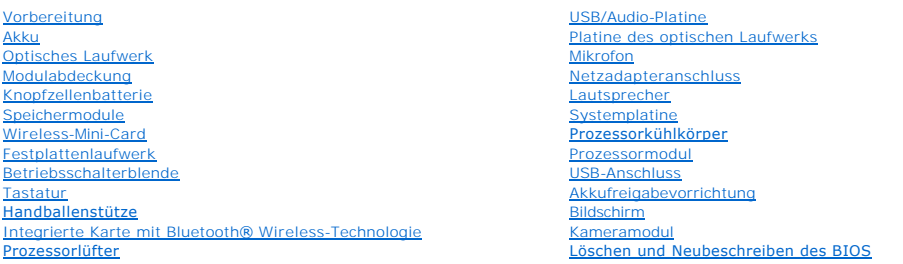

## **Anmerkungen, Vorsichtshinweise und Warnungen**

**ANMERKUNG: Eine ANMERKUNG macht auf wichtige Informationen aufmerksam, mit denen Sie den Computer besser einsetzen können.** 

**VORSICHT: Mit VORSICHT wird auf mögliche Schäden an der Hardware oder auf möglichen Datenverlust hingewiesen und erläutert, wie Sie dieses Problem vermeiden können.** 

**WARNUNG: Mit WARNUNG wird auf eine potenziell gefährliche Situation hingewiesen, die zu Sachschäden, Verletzungen oder zum Tod führen könnte.** 

**Die in diesem Dokument enthaltenen Informationen können sich ohne vorherige Ankündigung ändern. © 2009 Dell Inc. Alle Rechte vorbehalten.**

Die Vervielfältigung oder Wiedergabe dieser Unterlagen in jeglicher Weise ohne schriftliche Genehmigung von Dell Inc. ist strengstens untersagt.

In diesem Text verwendete Marken: *Dell,* das DELL-Logo und *Inspiron* sind Marken von Dell Inc.; *Bluetooth* ist eine eingetragene Marke im Besitz der Bluetooth SIG, Inc., die von<br>Dell unter Lizenz verwendet wird, *Micros* 

Alle anderen in dieser Dokumentation genanten Warken- und Handelsbezeichnungen sind Eigentum der entsprechenden Hersteller und Firmen. Dell Inc. erhebt keinen Anspruch<br>auf Marken und Handelsbezeichnungen mit Ausnahme der e

Dezember 2009 Rev. A00

Modellnummer: Serie P07E Modelltyp: P07E001

#### <span id="page-1-0"></span> **Netzadapteranschluss Dell™ Inspiron™ 1764 Service-Handbuch**

- 
- **Entfernen des Netzadapteranschlusses**
- **Einbauen des Netzadapteranschlus**
- WARNUNG: Bevor Sie Arbeiten im Inneren des Computers ausführen, lesen Sie zunächst die im Lieferumfang des Computers enthaltenen<br>Sicherheitshinweise. Zusätzliche Informationen zur bestmöglichen Einhaltung der Sicherheitsri
- VORSICHT: **Reparaturen am Computer sollten nur von einem zertifizierten Servicetechniker durchgeführt werden. Schäden durch nicht von Dell™<br>genehmigte Wartungsversuche werden nicht durch die Garantie abgedeckt.**
- **VORSICHT: Um elektrostatische Entladungen zu vermeiden, erden Sie sich mittels eines Erdungsarmbandes oder durch regelmäßiges Berühren einer nicht lackierten Metallfläche.**
- **VORSICHT: Um Schäden an der Systemplatine zu vermeiden, entfernen Sie den Hauptakku (siehe [Entfernen des Akkus](file:///C:/data/systems/ins1764/ge/sm/battery.htm#wp1199649)), bevor Sie am Innern des Computers arbeiten.**

## <span id="page-1-1"></span>**Entfernen des Netzadapteranschlusses**

- 1. Befolgen Sie die Anweisungen unter [Vorbereitung](file:///C:/data/systems/ins1764/ge/sm/before.htm#wp1438061).
- 2. Entfernen Sie den Akku (siehe [Entfernen des Akkus\)](file:///C:/data/systems/ins1764/ge/sm/battery.htm#wp1199649).
- 3. Entfernen Sie das optische Laufwerk (siehe [Entfernen des optischen Laufwerks\)](file:///C:/data/systems/ins1764/ge/sm/optical.htm#wp1180116).
- 4. Entfernen Sie die Modulabdeckung (siehe [Entfernen der Modulabdeckung\)](file:///C:/data/systems/ins1764/ge/sm/cover.htm#wp1223484).
- 5. Entfernen Sie die Betriebsschalterblende (siehe [Entfernen der Betriebsschalterblende\)](file:///C:/data/systems/ins1764/ge/sm/powerpan.htm#wp1044398).
- 6. Entfernen Sie die Tastatur (siehe [Entfernen der Tastatur\)](file:///C:/data/systems/ins1764/ge/sm/keyboard.htm#wp1188497).
- 7. Entfernen Sie die Handballenstütze (siehe [Entfernen der Handballenstütze](file:///C:/data/systems/ins1764/ge/sm/palmrest.htm#wp1051070)).
- 8. Trennen Sie das Netzadapteranschlusskabel vom Anschluss auf der Systemplatine.
- 9. Entfernen Sie die Schraube, mit der der Netzadapteranschluss am Computersockel befestigt ist.
- 10. Nehmen Sie den Netzadapteranschluss aus dem Computersockel heraus.

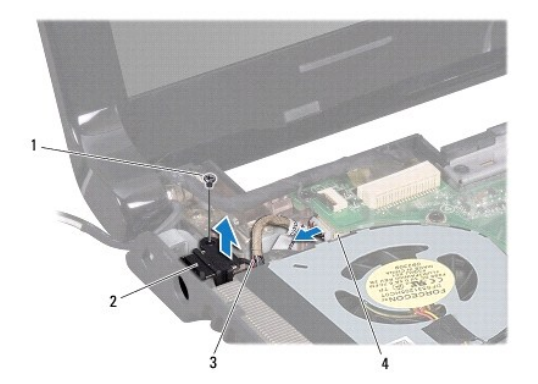

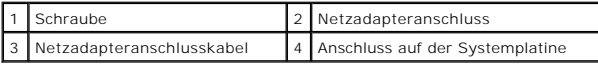

## <span id="page-2-0"></span>**Einbauen des Netzadapteranschlusses**

- 1. Befolgen Sie die Anweisungen unter [Vorbereitung](file:///C:/data/systems/ins1764/ge/sm/before.htm#wp1438061).
- 2. Setzen Sie den Netzadapteranschluss in den Computersockel ein.
- 3. Bringen Sie die Schraube zur Befestigung des Netzadapteranschlusses am Computersockel wieder an.
- 4. Schließen Sie das Netzadapteranschlusskabel an den Anschluss auf der Systemplatine an.
- 5. Bauen Sie die Handballenstütze wieder ein (siehe [Einbauen der Handballenstütze](file:///C:/data/systems/ins1764/ge/sm/palmrest.htm#wp1051265)).
- 6. Bauen Sie die Tastatur wieder ein (siehe [Einbauen der Tastatur](file:///C:/data/systems/ins1764/ge/sm/keyboard.htm#wp1202698)).
- 7. Bauen Sie die Betriebsschalterblende wieder ein (siehe [Einbauen der Betriebsschalterblende](file:///C:/data/systems/ins1764/ge/sm/powerpan.htm#wp1061007)).
- 8. Bauen Sie die Modulabdeckung wieder ein (siehe [Erneutes Anbringen der Modulabdeckung\)](file:///C:/data/systems/ins1764/ge/sm/cover.htm#wp1229256).
- 9. Bauen Sie das optische Laufwerk wieder ein (siehe [Einsetzen des optischen Laufwerks\)](file:///C:/data/systems/ins1764/ge/sm/optical.htm#wp1193956).
- 10. Setzen Sie den Akku wieder ein (siehe [Erneutes Einsetzen des Akkus\)](file:///C:/data/systems/ins1764/ge/sm/battery.htm#wp1200639).

VORSICHT: Befestigen Sie vor dem Einschalten des Computers wieder alle Schrauben und stellen Sie sicher, dass keine verloren gegangenen<br><mark>Schrauben im Innern des Computers zurückbleiben. Andernfalls kann der Computer beschä</mark>

### <span id="page-3-0"></span> **Akku**

**Dell™ Inspiron™ 1764 Service-Handbuch** 

- **O** Entfernen des Akkus
- [Erneutes Einsetzen des Akkus](#page-3-2)
- WARNUNG: Bevor Sie Arbeiten im Inneren des Computers ausführen, lesen Sie zunächst die im Lieferumfang des Computers enthaltenen<br>Sicherheitshinweise. Zusätzliche Informationen zur bestmöglichen Einhaltung der Sicherheitsri
- VORSICHT: **Reparaturen am Computer sollten nur von einem zertifizierten Servicetechniker durchgeführt werden. Schäden durch nicht von Dell™<br>genehmigte Wartungsversuche werden nicht durch die Garantie abgedeckt.**
- **VORSICHT: Um elektrostatische Entladungen zu vermeiden, erden Sie sich mittels eines Erdungsarmbandes oder durch regelmäßiges Berühren einer nicht lackierten Metallfläche.**
- VORSICHT: Verwenden Sie ausschließlich Akkus für genau diesen Dell-Computer, um Beschädigungen des Computers zu vermeiden. Verwenden<br>Sie keine Akkus, die für andere Dell-Computer bestimmt sind.

## <span id="page-3-1"></span>**Entfernen des Akkus**

- 1. Befolgen Sie die Anweisungen unter [Vorbereitung](file:///C:/data/systems/ins1764/ge/sm/before.htm#wp1438061).
- 2. Drehen Sie den Computer um und platzieren Sie ihn auf einer sauberen, flachen Arbeitsfläche.
- 3. Schieben Sie den Akkufreigaberiegel zur Seite und drücken Sie ihn hinunter.
- 4. Ziehen Sie den Akku aus dem Akkufach heraus.

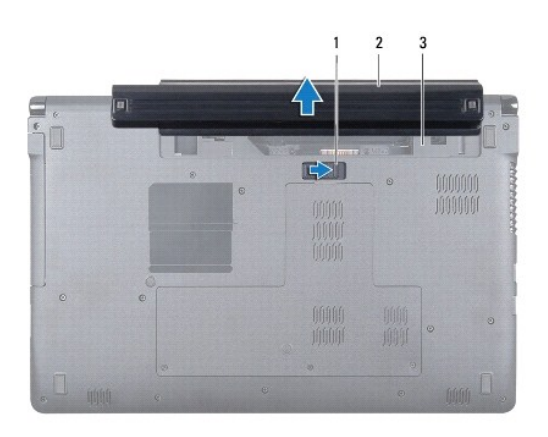

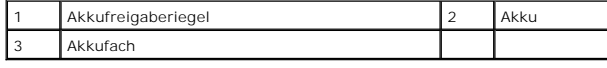

## <span id="page-3-2"></span>**Erneutes Einsetzen des Akkus**

1. Schieben Sie den Akku in das Akkufach hinein, bis er einrastet.

## <span id="page-4-0"></span> **Vorbereitung**

## **Dell™ Inspiron™ 1764 Service-Handbuch**

- [Empfohlene Werkzeuge](#page-4-1)  **Ausschalten des Computers**
- 
- [Vor Arbeiten im Innern des Computers](#page-4-3)

Dieses Handbuch enthält Vorgehensweisen für den Ein- und Ausbau von Komponenten des Computers. Wenn nicht anders angegeben, wird bei jedem<br>Verfahren vorausgesetzt, dass folgende Bedingungen zutreffen:

- 1 Sie haben die Schritte in den Abschnitten [Ausschalten des Computers](#page-4-2) und [Vor Arbeiten im Innern des Computers](#page-4-3) durchgeführt.
- l Sie haben die im Lieferumfang Ihres Computers enthaltenen Sicherheitsinformationen gelesen.
- l Eine Komponente kann ausgewechselt oder falls separat erworben installiert werden, indem die Schritte zum Ausbauen der Komponente in umgekehrter Reihenfolge ausgeführt werden.

### <span id="page-4-1"></span>**Empfohlene Werkzeuge**

Für die in diesem Dokument beschriebenen Verfahren sind ggf. die folgenden Werkzeuge erforderlich:

- l Kleiner Kreuzschlitzschraubendreher
- l Kleiner Schlitzschraubendreher
- l Stift aus Kunststoff
- l Ausführbares BIOS-Aktualisierungsprogramm erhältlich unter **support.dell.com**

### <span id="page-4-2"></span>**Ausschalten des Computers**

- **VORSICHT: Um Datenverlust zu vermeiden, speichern und schließen Sie alle geöffneten Dateien, und beenden Sie alle aktiven Programme, bevor Sie den Computer ausschalten.**
- 1. Speichern und schließen Sie alle geöffneten Dateien und beenden Sie alle geöffneten Programme.
- 2. Schalten Sie den Computer aus:

Klicken Sie in Microsoft<sup>®</sup> Windows Vista<sup>®</sup> auf **Start**  $\bullet$ , auf das Pfeilsymbol **in auf dann auf Herunterfahren.** 

Klicken Sie in Microsoft Windows® 7 auf Start<sup>1</sup> und dann auf Herunterfahren.

Der Computer schaltet sich aus, wenn das Herunterfahren des Betriebssystems abgeschlossen ist.

3. Stellen Sie sicher, dass der Computer ausgeschaltet ist. Wenn der Computer beim Herunterfahren des Betriebssystems nicht automatisch ausgeschaltet<br>wurde, halten Sie den Betriebsschalter so lange gedrückt, bis sich der C

## <span id="page-4-3"></span>**Vor Arbeiten im Innern des Computers**

Die folgenden Sicherheitshinweise schützen den Computer vor möglichen Schäden und dienen der persönlichen Sicherheit des Benutzers.

- **WARNUNG: Bevor Sie Arbeiten im Inneren des Computers ausführen, lesen Sie zunächst die im Lieferumfang des Computers enthaltenen**   $\bigwedge$ **Sicherheitshinweise. Zusätzliche Informationen zur bestmöglichen Einhaltung der Sicherheitsrichtlinien finden Sie auf der Website zu den Betriebsbestimmungen unter www.dell.com/regulatory\_compliance.**
- VORSICHT: **Reparaturen am Computer sollten nur von einem zertifizierten Servicetechniker durchgeführt werden. Schäden durch nicht von Dell<br>genehmigte Wartungsversuche werden nicht durch die Garantie abgedeckt.**
- **VORSICHT: Gehen Sie mit Komponenten und Erweiterungskarten vorsichtig um. Komponenten und Kontakte auf einer Karte dürfen nicht angefasst werden. Berühren Sie eine Karte ausschließlich an den Rändern oder am Montageblech. Fassen Sie Komponenten wie Prozessoren grundsätzlich an den Kanten und niemals an den Stiften an.**
- VORSICHT: Ziehen Sie beim Trennen des Geräts nur am Stecker oder an der Zuglasche und nicht am Kabel selbst. Manche Kabel besitzen einen<br>Stecker mit Sicherungsklammern. Wenn Sie ein solches Kabel abziehen, drücken Sie vor Sicherungsklammern nach innen. Halten Sie beim Trennen von Steckverbindungen die Anschlüsse gerade, um keine Stifte zu verbiegen. Achten<br>Sie vor dem Anschließen eines Kabels darauf, dass die Stecker korrekt ausgerichtet un
- **VORSICHT: Um Schäden am Computer zu vermeiden, führen Sie folgende Schritte aus, bevor Sie mit den Arbeiten im Innern des Computers beginnen.**
- 1. Stellen Sie sicher, dass die Arbeitsoberfläche eben und sauber ist, damit die Computerabdeckung nicht zerkratzt wird.
- 2. Schalten Sie den Computer (siehe [Ausschalten des Computers\)](#page-4-2) und alle angeschlossenen Geräte aus.
- **VORSICHT: Wenn Sie ein Netzwerkkabel trennen, ziehen Sie es zuerst am Computer und dann am Netzwerkgerät ab.**
- 3. Trennen Sie alle Telefon- und Netzwerkkabel vom Computer.
- 4. Ziehen Sie bei Bedarf die Karte aus dem 7-in-1-Speicherkartenleser.
- 5. Trennen Sie Ihren Computer sowie alle daran angeschlossenen Geräte vom Stromnetz.
- 6. Trennen Sie alle angeschlossenen Geräte von Ihrem Computer.

# **VORSICHT: Um Schäden an der Systemplatine zu vermeiden, entfernen Sie den Hauptakku (siehe [Entfernen des Akkus](file:///C:/data/systems/ins1764/ge/sm/battery.htm#wp1199649)), bevor Sie am Innern des Computers arbeiten.**

- 7. Entfernen Sie den Akku (siehe [Entfernen des Akkus\)](file:///C:/data/systems/ins1764/ge/sm/battery.htm#wp1199649).
- 8. Öffnen Sie den Computer und drücken Sie den Betriebsschalter, um die Systemplatine zu erden.

## <span id="page-6-0"></span> **Löschen und Neubeschreiben des BIOS**

**Dell™ Inspiron™ 1764 Service-Handbuch** 

- 1. Schalten Sie den Computer ein.
- 2. Rufen Sie die Website **support.dell.com/support/downloads** auf.
- 3. Klicken Sie auf **Select Model** (Modell auswählen).
- 4. Suchen Sie die BIOS-Aktualisierungsdatei für Ihren Computer:

**ANMERKUNG:** Die Service-Tag-Nummer für Ihren Computer finden Sie auf der Unterseite des Computers.

Wenn Sie die Service-Tag-Nummer Ihres Computers vorliegen haben:

- a. Klicken Sie auf **Enter a Service Tag** (Service-Tag-Nummer eingeben).
- b. Geben Sie die Service-Tag-Nummer im Feld **Enter a service tag**: (Service-Tag-Nummer eingeben:) ein, klicken Sie auf **Go** (Los) und fahren Sie mit [Schritt 5](#page-6-1) fort.

Wenn Sie die Service-Tag-Nummer Ihres Computers nicht vorliegen haben:

- a. Wählen Sie die Produktart aus der Liste **Select Your Product Family** (Produktreihe auswählen) aus.
- b. Wählen Sie den Produkttyp aus der Liste **Select Your Product Line** (Produkttyp auswählen) aus.
- c. Wählen Sie das Produktmodell aus der Liste **Select Your Product Model** (Produktmodell auswählen) aus.

**ANMERKUNG:** Wenn Sie ein anderes Modell ausgewählt haben und neu beginnen möchten, klicken Sie oben rechts im Menü auf die Schaltfläche **Start Over** (Abbrechen).

- d. Klicken Sie auf **Confirm** (Bestätigen).
- <span id="page-6-1"></span>5. Eine Liste der Ergebnisse wird auf dem Bildschirm angezeigt. Klicken Sie auf **BIOS**.
- 6. Klicken Sie auf **Download Now** (Jetzt herunterladen), um die neueste BIOS-Datei herunterzuladen. Das Fenster **File Download** (Dateidownload) wird angezeigt.
- 7. Klicken Sie auf **Save** (Speichern), um die Datei auf Ihrem Desktop zu speichern. Die Datei wird auf Ihren Desktop heruntergeladen.
- 8. Klicken Sie auf Close (Schließen), wenn das Fenster Download Complete (Download beendet) angezeigt wird.<br>1. Das Dateisymbol wird auf Ihrem Desktop angezeigt und trägt denselben Namen wie die heruntergeladene BIOS-Aktual
- 9. Doppelklicken Sie auf das Dateisymbol auf dem Desktop und folgen Sie den Anweisungen auf dem Bildschirm.

### <span id="page-7-0"></span> **Integrierte Karte mit Bluetooth® Wireless-Technologie Dell™ Inspiron™ 1764 Service-Handbuch**

- [Entfernen der Bluetooth-Karte](#page-7-1)
- [Einbauen der Bluetooth-Karte](#page-7-2)
- WARNUNG: Bevor Sie Arbeiten im Inneren des Computers ausführen, lesen Sie zunächst die im Lieferumfang des Computers enthaltenen<br>Sicherheitshinweise. Zusätzliche Informationen zur bestmöglichen Einhaltung der Sicherheitsri
- VORSICHT: **Reparaturen am Computer sollten nur von einem zertifizierten Servicetechniker durchgeführt werden. Schäden durch nicht von Dell™<br>genehmigte Wartungsversuche werden nicht durch die Garantie abgedeckt.**
- **VORSICHT: Um elektrostatische Entladungen zu vermeiden, erden Sie sich mittels eines Erdungsarmbandes oder durch regelmäßiges Berühren einer nicht lackierten Metallfläche.**
- **VORSICHT: Um Schäden an der Systemplatine zu vermeiden, entfernen Sie den Hauptakku (siehe [Entfernen des Akkus](file:///C:/data/systems/ins1764/ge/sm/battery.htm#wp1199649)), bevor Sie am Innern des Computers arbeiten.**

Falls Sie Ihren Computer mit einer Bluetooth Wireless-Technologie-Karte bestellt haben, ist diese schon installiert.

## <span id="page-7-1"></span>**Entfernen der Bluetooth-Karte**

- 1. Befolgen Sie die Anweisungen unter [Vorbereitung](file:///C:/data/systems/ins1764/ge/sm/before.htm#wp1438061).
- 2. Entfernen Sie den Akku (siehe [Entfernen des Akkus\)](file:///C:/data/systems/ins1764/ge/sm/battery.htm#wp1199649).
- 3. Entfernen Sie das optische Laufwerk (siehe *Entfernen des optischen Laufwerks*).
- 4. Entfernen Sie die Modulabdeckung (siehe [Entfernen der Modulabdeckung\)](file:///C:/data/systems/ins1764/ge/sm/cover.htm#wp1223484).
- 5. Entfernen Sie die Betriebsschalterblende (siehe [Entfernen der Betriebsschalterblende\)](file:///C:/data/systems/ins1764/ge/sm/powerpan.htm#wp1044398).
- 6. Entfernen Sie die Tastatur (siehe [Entfernen der Tastatur\)](file:///C:/data/systems/ins1764/ge/sm/keyboard.htm#wp1188497).
- 7. Entfernen Sie die Handballenstütze (siehe [Entfernen der Handballenstütze](file:///C:/data/systems/ins1764/ge/sm/palmrest.htm#wp1051070)).
- 8. Entfernen Sie die Schraube, mit der die Bluetooth-Karte an der Systemplatine befestigt wird.
- 9. Heben Sie die Bluetooth-Karte an, um sie vom Anschluss der Systemplatine zu trennen.

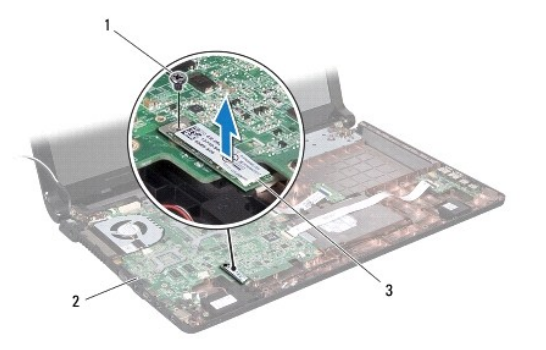

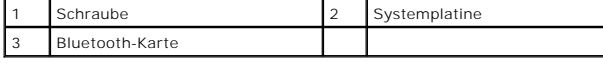

### <span id="page-7-2"></span>**Einbauen der Bluetooth-Karte**

- 1. Befolgen Sie die Anweisungen unter [Vorbereitung](file:///C:/data/systems/ins1764/ge/sm/before.htm#wp1438061).
- 2. Richten Sie den Anschluss der Bluetooth-Karte am Anschluss der Systemplatine aus und drücken Sie ihn hinunter, um die Bluetooth-Karte mit der Systemplatine zu verbinden.
- 3. Befestigen Sie die Schraube wieder, mit der die Bluetooth-Karte an der Systemplatine befestigt wird.
- 4. Bauen Sie die Handballenstütze wieder ein (siehe [Einbauen der Handballenstütze](file:///C:/data/systems/ins1764/ge/sm/palmrest.htm#wp1051265)).
- 5. Bauen Sie die Tastatur wieder ein (siehe [Einbauen der Tastatur](file:///C:/data/systems/ins1764/ge/sm/keyboard.htm#wp1202698)).
- 6. Bauen Sie die Betriebsschalterblende wieder ein (siehe [Einbauen der Betriebsschalterblende](file:///C:/data/systems/ins1764/ge/sm/powerpan.htm#wp1061007)).
- 7. Bauen Sie das optische Laufwerk wieder ein (siehe [Einsetzen des optischen Laufwerks\)](file:///C:/data/systems/ins1764/ge/sm/optical.htm#wp1193956).
- 8. Bauen Sie die Modulabdeckung wieder ein (siehe [Erneutes Anbringen der Modulabdeckung\)](file:///C:/data/systems/ins1764/ge/sm/cover.htm#wp1229256).
- 9. Setzen Sie den Akku wieder ein (siehe [Erneutes Einsetzen des Akkus\)](file:///C:/data/systems/ins1764/ge/sm/battery.htm#wp1200639).

VORSICHT: Befestigen Sie vor dem Einschalten des Computers wieder alle Schrauben und stellen Sie sicher, dass keine verloren gegangenen<br><mark>Schrauben im Innern des Computers zurückbleiben. Andernfalls kann der Computer beschä</mark>

## <span id="page-9-0"></span> **Kameramodul**

**Dell™ Inspiron™ 1764 Service-Handbuch** 

- $\bullet$  Entfernen des Kameramoduls
- **Erneutes Einbauen des Kameran**
- WARNUNG: Bevor Sie Arbeiten im Inneren des Computers ausführen, lesen Sie zunächst die im Lieferumfang des Computers enthaltenen<br>Sicherheitshinweise. Zusätzliche Informationen zur bestmöglichen Einhaltung der Sicherheitsri
- VORSICHT: **Reparaturen am Computer sollten nur von einem zertifizierten Servicetechniker durchgeführt werden. Schäden durch nicht von Dell™<br>genehmigte Wartungsversuche werden nicht durch die Garantie abgedeckt.**
- VORSICHT: Um elektrostatische Entladungen zu vermeiden, erden Sie sich mittels eines Erdungsarmbandes oder durch regelmäßiges Berühren<br>einer nicht lackierten metallenen Oberfläche (beispielsweise eines Anschlusses auf der
- **VORSICHT: Um Schäden an der Systemplatine zu vermeiden, entfernen Sie den Hauptakku (siehe [Entfernen des Akkus](file:///C:/data/systems/ins1764/ge/sm/battery.htm#wp1199649)), bevor Sie am Innern des Computers arbeiten.**

## <span id="page-9-1"></span>**Entfernen des Kameramoduls**

- 1. Befolgen Sie die Anweisungen unter [Vorbereitung](file:///C:/data/systems/ins1764/ge/sm/before.htm#wp1438061).
- 2. Entfernen Sie den Akku (siehe [Entfernen des Akkus\)](file:///C:/data/systems/ins1764/ge/sm/battery.htm#wp1199649).
- 3. Entfernen Sie die Bildschirmbaugruppe (siehe *Entfernen der Bildschirmbaugruppe*).
- 4. Entfernen Sie die Bildschirmblende (siehe [Entfernen der Bildschirmblende](file:///C:/data/systems/ins1764/ge/sm/display.htm#wp1254402)).
- 5. Entfernen Sie den Bildschirm (siehe [Entfernen des Bildschirms](file:///C:/data/systems/ins1764/ge/sm/display.htm#wp1254279)).
- 6. Ziehen Sie das Kameramodul von der Bildschirmabdeckung ab.
- 7. Entfernen Sie das Klebeband, mit dem das Kamerakabel am Kameramodul gesichert ist.
- 8. Trennen Sie das Kamerakabel vom Kameramodul.

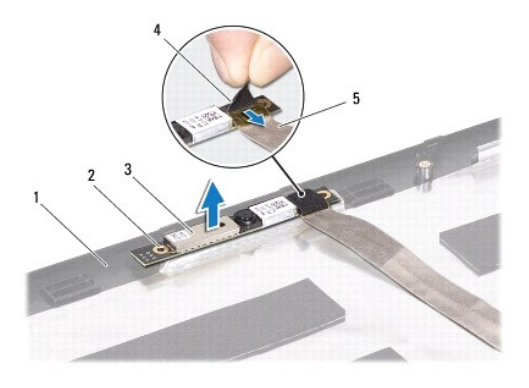

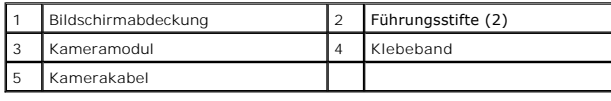

<span id="page-9-2"></span>**Erneutes Einbauen des Kameramoduls** 

- 1. Befolgen Sie die Anweisungen unter [Vorbereitung](file:///C:/data/systems/ins1764/ge/sm/before.htm#wp1438061).
- 2. Verbinden Sie das Kamerakabel mit dem Anschluss auf der Kameraabdeckung.
- 3. Bringen Sie das Klebeband wieder an, um das Kamerakabel am Kameramodul zu sichern.
- 4. Zur richtigen Positionierung des Kameramoduls auf der Bildschirmabdeckung verwenden Sie die Führungsstifte.
- 5. Drücken Sie das Kameramodul ein, um es an der Bildschirmabdeckung zu befestigen.
- 6. Bauen Sie den Bildschirm wieder ein (siehe [Einbauen des Bildschirms\)](file:///C:/data/systems/ins1764/ge/sm/display.htm#wp1254357).
- 7. Bringen Sie die Bildschirmblende wieder an (siehe [Einbauen der Bildschirmblende\)](file:///C:/data/systems/ins1764/ge/sm/display.htm#wp1254466).
- 8. Bauen Sie die Bildschirmbaugruppe ein (siehe [Einbauen der Bildschirmbaugruppe\)](file:///C:/data/systems/ins1764/ge/sm/display.htm#wp1203403).
- 9. Setzen Sie den Akku wieder ein (siehe [Erneutes Einsetzen des Akkus\)](file:///C:/data/systems/ins1764/ge/sm/battery.htm#wp1200639).

VORSICHT: Befestigen Sie vor dem Einschalten des Computers wieder alle Schrauben und stellen Sie sicher, dass keine verloren gegangenen<br><mark>Schrauben im Innern des Computers zurückbleiben. Andernfalls kann der Computer beschä</mark>

### <span id="page-11-0"></span> **Knopfzellenbatterie Dell™ Inspiron™ 1764 Service-Handbuch**

- $\bullet$  Entfernen der Knopfzellenbatterie
- **Erneutes Einsetzen der Knopfzellenbatterie**
- **WARNUNG: Bevor Sie Arbeiten im Inneren des Computers ausführen, lesen Sie zunächst die im Lieferumfang des Computers enthaltenen Sicherheitshinweise. Zusätzliche Informationen zur bestmöglichen Einhaltung der Sicherheitsrichtlinien finden Sie auf der Website zu den Betriebsbestimmungen unter www.dell.com/regulatory\_compliance.**
- VORSICHT: **Reparaturen am Computer sollten nur von einem zertifizierten Servicetechniker durchgeführt werden. Schäden durch nicht von Dell™<br>genehmigte Wartungsversuche werden nicht durch die Garantie abgedeckt.**
- **VORSICHT: Um elektrostatische Entladungen zu vermeiden, erden Sie sich mittels eines Erdungsarmbandes oder durch regelmäßiges Berühren einer nicht lackierten Metallfläche.**
- **VORSICHT: Um Schäden an der Systemplatine zu vermeiden, entfernen Sie den Hauptakku (siehe [Entfernen des Akkus](file:///C:/data/systems/ins1764/ge/sm/battery.htm#wp1199649)), bevor Sie am Innern des Computers arbeiten.**

## <span id="page-11-1"></span>**Entfernen der Knopfzellenbatterie**

- 1. Befolgen Sie die Anweisungen unter [Vorbereitung](file:///C:/data/systems/ins1764/ge/sm/before.htm#wp1438061).
- 2. Entfernen Sie den Akku (siehe [Entfernen des Akkus\)](file:///C:/data/systems/ins1764/ge/sm/battery.htm#wp1199649).
- 3. Entfernen Sie die Modulabdeckung (siehe [Entfernen der Modulabdeckung\)](file:///C:/data/systems/ins1764/ge/sm/cover.htm#wp1223484).
- 4. Verwenden Sie einen Stift aus Kunststoff, um die Knopfzellenbatterie aus der Batteriehalterung auf der Systemplatine zu hebeln.

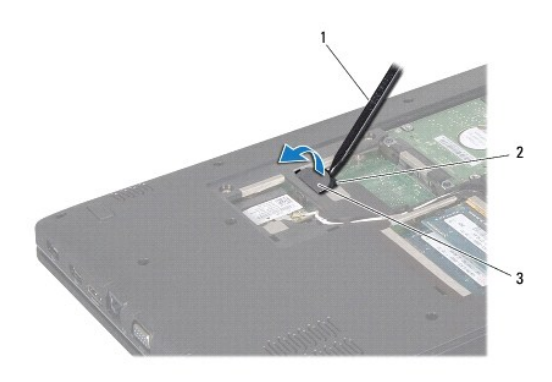

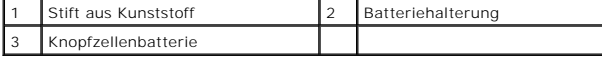

## <span id="page-11-2"></span>**Erneutes Einsetzen der Knopfzellenbatterie**

- 1. Befolgen Sie die Anweisungen unter [Vorbereitung](file:///C:/data/systems/ins1764/ge/sm/before.htm#wp1438061).
- 2. Lassen Sie die Knopfzellenbatterie mit dem Pluspolnach oben in die Batteriehalterung auf der Systemplatine einrasten.
- 3. Bauen Sie die Modulabdeckung wieder ein (siehe [Erneutes Anbringen der Modulabdeckung\)](file:///C:/data/systems/ins1764/ge/sm/cover.htm#wp1229256).
- 4. Setzen Sie den Akku wieder ein (siehe [Erneutes Einsetzen des Akkus\)](file:///C:/data/systems/ins1764/ge/sm/battery.htm#wp1200639).
- VORSICHT: Befestigen Sie vor dem Einschalten des Computers wieder alle Schrauben und stellen Sie sicher, dass keine verloren gegangenen<br><mark>Schrauben im Innern des Computers zurückbleiben. Andernfalls kann der Computer beschä</mark>

# <span id="page-13-0"></span> **Modulabdeckung**

**Dell™ Inspiron™ 1764 Service-Handbuch** 

- $\bullet$  Entfernen der Modulabdeckung
- **Erneutes Anbringen der Modulabde**
- **WARNUNG: Bevor Sie Arbeiten im Inneren des Computers ausführen, lesen Sie zunächst die im Lieferumfang des Computers enthaltenen Sicherheitshinweise. Zusätzliche Informationen zur bestmöglichen Einhaltung der Sicherheitsrichtlinien finden Sie auf der Website zu den Betriebsbestimmungen unter www.dell.com/regulatory\_compliance.**
- VORSICHT: **Reparaturen am Computer sollten nur von einem zertifizierten Servicetechniker durchgeführt werden. Schäden durch nicht von Dell™<br>genehmigte Wartungsversuche werden nicht durch die Garantie abgedeckt.**
- VORSICHT: Um elektrostatische Entladungen zu vermeiden, erden Sie sich mittels eines Erdungsarmbandes oder durch regelmäßiges Berühren<br>einer nicht lackierten Metallfläche am Computer (beispielsweise an der Geräterückseite)
- **VORSICHT: Um Schäden an der Systemplatine zu vermeiden, entfernen Sie den Hauptakku (siehe [Entfernen des Akkus](file:///C:/data/systems/ins1764/ge/sm/battery.htm#wp1199649)), bevor Sie am Innern des Computers arbeiten.**

## <span id="page-13-1"></span>**Entfernen der Modulabdeckung**

- 1. Befolgen Sie die Anweisungen unter [Vorbereitung](file:///C:/data/systems/ins1764/ge/sm/before.htm#wp1438061).
- 2. Entfernen Sie den Akku (siehe [Entfernen des Akkus\)](file:///C:/data/systems/ins1764/ge/sm/battery.htm#wp1199649).
- 3. Lösen Sie die drei selbstsichernden Schrauben, mit denen die Modulabdeckung am Computersockel befestigt ist.
- 4. Heben Sie die Modulabdeckung in dem in der Abbildung gezeigten Winkel vom Computer ab, um sie vorsichtig aus dem Computersockel zu lösen.

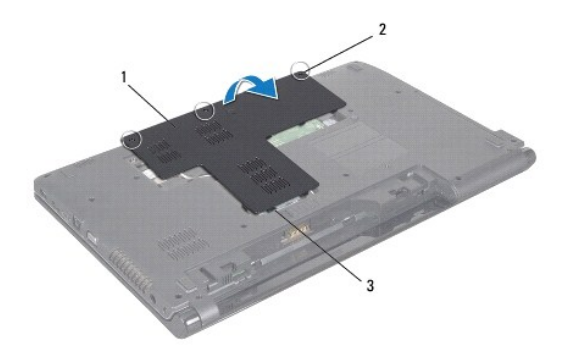

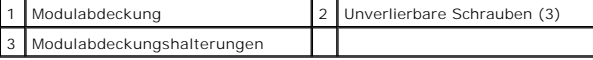

### <span id="page-13-2"></span>**Erneutes Anbringen der Modulabdeckung**

- 1. Befolgen Sie die Anweisungen unter [Vorbereitung](file:///C:/data/systems/ins1764/ge/sm/before.htm#wp1438061).
- 2. Richten Sie die Halterungen auf der Modulabdeckung an den Steckplätzen am Computersockel aus und lassen Sie die Modulabdeckung vorsichtig einrasten.
- 3. Ziehen Sie die drei selbstsichernden Schrauben zur Befestigung der Modulabdeckung am Computersockel an.
- 4. Setzen Sie den Akku wieder ein (siehe [Erneutes Einsetzen des Akkus\)](file:///C:/data/systems/ins1764/ge/sm/battery.htm#wp1200639).

### <span id="page-15-0"></span> **Prozessormodul**

**Dell™ Inspiron™ 1764 Service-Handbuch** 

- **Entfernen des Prozessormoduls**
- **Erneutes Einbauen des Prozessorn**
- **WARNUNG: Bevor Sie Arbeiten im Inneren des Computers ausführen, lesen Sie zunächst die im Lieferumfang des Computers enthaltenen Sicherheitshinweise. Zusätzliche Informationen zur bestmöglichen Einhaltung der Sicherheitsrichtlinien finden Sie auf der Website zu den Betriebsbestimmungen unter www.dell.com/regulatory\_compliance.**
- VORSICHT: **Reparaturen am Computer sollten nur von einem zertifizierten Servicetechniker durchgeführt werden. Schäden durch nicht von Dell™<br>genehmigte Wartungsversuche werden nicht durch die Garantie abgedeckt.**
- VORSICHT: Um elektrostatische Entladungen zu vermeiden, erden Sie sich mittels eines Erdungsarmbandes oder durch regelmäßiges Berühren<br>einer nicht lackierten Metallfläche am Computer (beispielsweise eines Anschlusses an Ih
- VORSICHT: Um sporadischen Kontakt zwischen der ZIF-Sockel-Nockenschraube und dem Prozessor beim Entfernen oder Einbauen des<br>Prozessors zu verhindern, üben Sie während des Drehens der Nockenschraube leichten Druck auf die P
- **VORSICHT: Um Beschädigungen des Prozessors zu vermeiden, halten Sie den Schraubendreher beim Drehen der Nockenschraube senkrecht zum Prozessor.**
- **VORSICHT: Um Schäden an der Systemplatine zu vermeiden, entfernen Sie den Hauptakku (siehe [Entfernen des Akkus](file:///C:/data/systems/ins1764/ge/sm/battery.htm#wp1199649)), bevor Sie am Innern des Computers arbeiten.**

## <span id="page-15-1"></span>**Entfernen des Prozessormoduls**

- 1. Befolgen Sie die Anweisungen unter [Vorbereitung](file:///C:/data/systems/ins1764/ge/sm/before.htm#wp1438061).
- 2. Entfernen Sie den Akku (siehe [Entfernen des Akkus\)](file:///C:/data/systems/ins1764/ge/sm/battery.htm#wp1199649).
- 3. Befolgen Sie die Anweisungen von [Schritt 3](file:///C:/data/systems/ins1764/ge/sm/sysboard.htm#wp1062840) bis [Schritt 20](file:///C:/data/systems/ins1764/ge/sm/sysboard.htm#wp1054722) unter [Entfernen der Systemplatine](file:///C:/data/systems/ins1764/ge/sm/sysboard.htm#wp1037428).
- 4. Entfernen Sie den Prozessorkühlkörper (siehe [Entfernen des Prozessorkühlkörpers](file:///C:/data/systems/ins1764/ge/sm/cpucool.htm#wp1119269)).
- 5. Verwenden Sie zum Lösen des ZIF-Sockels einen kleinen Schlitzschraubendreher und drehen Sie die Nockenschraube des ZIF-Sockels entgegen dem Uhrzeigersinn bis zum Anschlag des Nockens.

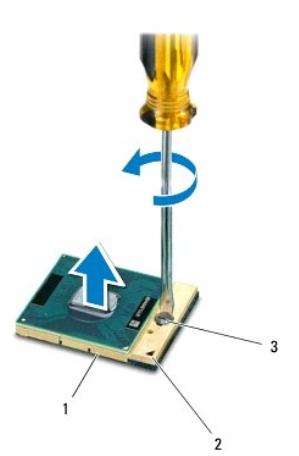

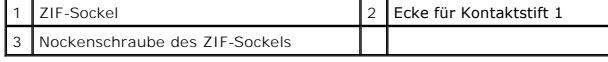

VORSICHT: Damit der Prozessor bestmöglich gekühlt wird, vermeiden Sie jede Berührung der Wärmeleitbereiche auf der Baugruppe zur<br>Prozessorkühlung. Durch Hautfette kann die Wärmeleitfähigkeit der Wärmeleitpads verringert we

<span id="page-16-1"></span>**VORSICHT: Ziehen Sie das Prozessormodul beim Entfernen gerade nach oben. Achten Sie sorgfältig darauf, die Kontaktstifte des Prozessormoduls nicht zu verbiegen.**

6. Heben Sie das Prozessormodul aus dem ZIF-Sockel.

## <span id="page-16-0"></span>**Erneutes Einbauen des Prozessormoduls**

- **ANMERKUNG: Wenn Sie einen neuen Prozessor installieren, erhalten Sie eine neue Baugruppe zur Prozessorkühlung, an der bereits ein Wärmeleitpad** befestigt ist oder Sie erhalten ein neues Wärmeleitpad mit einer Anleitung, in der die korrekte Installation dargestellt wird.
- 1. Befolgen Sie die Anweisungen unter [Vorbereitung](file:///C:/data/systems/ins1764/ge/sm/before.htm#wp1438061).
- 2. Richten Sie die Kontaktstift-1-Ecke des Prozessormoduls an der Kontaktstift-1-Ecke des ZIF-Sockels aus und setzen Sie das Prozessormodul in den ZIF-Sockel ein.

**ANMERKUNG:** Die Kontaktstift-1-Ecke des Prozessormoduls weist ein Dreiecksymbol auf, das an dem Dreiecksymbol auf der Kontaktstift-1-Ecke des ZIF-Sockels ausgerichtet werden muss.

Wenn das Prozessormodul korrekt eingesetzt ist, befinden sich alle vier Ecken auf gleicher Höhe. Wenn eine oder mehrere Ecken des Moduls höher als andere liegen, ist das Modul falsch eingesetzt.

**VORSICHT: Um Beschädigungen des Prozessors zu vermeiden, halten Sie den Schraubendreher beim Drehen der Nockenschraube senkrecht zum Prozessor.**

- 3. Arretieren Sie den ZIF-Sockel durch Drehen der Nockenschraube im Uhrzeigersinn, um das Prozessormodul auf der Systemplatine zu befestigen.
- 4. Bauen Sie den Prozessorkühlkörper wieder ein (siehe [Erneutes Einsetzen des Prozessorkühlkörpers](file:///C:/data/systems/ins1764/ge/sm/cpucool.htm#wp1122720)).
- 5. Befolgen Sie die Anweisungen von [Schritt 4](file:///C:/data/systems/ins1764/ge/sm/sysboard.htm#wp1055085) bis [Schritt 24](file:///C:/data/systems/ins1764/ge/sm/sysboard.htm#wp1033543) unter [Einsetzen der Systemplatine](file:///C:/data/systems/ins1764/ge/sm/sysboard.htm#wp1050884).

VORSICHT: Befestigen Sie vor dem Einschalten des Computers wieder alle Schrauben und stellen Sie sicher, dass keine verloren gegangenen<br><mark>Schrauben im Innern des Computers zurückbleiben. Andernfalls kann der Computer beschä</mark>

#### <span id="page-17-0"></span> **Prozessorkühlkörper Dell™ Inspiron™ 1764 Service-Handbuch**

- 
- **Entfernen des Prozessorkühlkörpers**
- **Erneutes Einsetzen des Prozessorkühlkörpers**
- **WARNUNG: Bevor Sie Arbeiten im Inneren des Computers ausführen, lesen Sie zunächst die im Lieferumfang des Computers enthaltenen Sicherheitshinweise. Zusätzliche Informationen zur bestmöglichen Einhaltung der Sicherheitsrichtlinien finden Sie auf der Website zu den Betriebsbestimmungen unter www.dell.com/regulatory\_compliance.**
- **WARNUNG: Wenn Sie den Prozessorkühlkörper aus dem Computer entfernen und der Kühlkörper noch heiß ist, berühren Sie nicht das Metallgehäuse des Prozessorkühlkörpers.**
- VORSICHT: **Reparaturen am Computer sollten nur von einem zertifizierten Servicetechniker durchgeführt werden. Schäden durch nicht von Dell™<br>genehmigte Wartungsversuche werden nicht durch die Garantie abgedeckt.**
- VORSICHT: Um elektrostatische Entladungen zu vermeiden, erden Sie sich mittels eines Erdungsarmbandes oder durch regelmäßiges Berühren<br>einer nicht lackierten Metallfläche am Computer (beispielsweise an der Geräterückseite)
- **VORSICHT: Um Schäden an der Systemplatine zu vermeiden, entfernen Sie den Hauptakku (siehe [Entfernen des Akkus](file:///C:/data/systems/ins1764/ge/sm/battery.htm#wp1199649)), bevor Sie am Innern des Computers arbeiten.**

## <span id="page-17-1"></span>**Entfernen des Prozessorkühlkörpers**

- 1. Befolgen Sie die Anweisungen unter [Vorbereitung](file:///C:/data/systems/ins1764/ge/sm/before.htm#wp1438061).
- 2. Entfernen Sie den Akku (siehe [Entfernen des Akkus\)](file:///C:/data/systems/ins1764/ge/sm/battery.htm#wp1199649).
- 3. Befolgen Sie die Anweisungen von [Schritt 3](file:///C:/data/systems/ins1764/ge/sm/sysboard.htm#wp1062840) bis [Schritt 20](file:///C:/data/systems/ins1764/ge/sm/sysboard.htm#wp1054722) unter [Entfernen der Systemplatine](file:///C:/data/systems/ins1764/ge/sm/sysboard.htm#wp1037428).

**ANMERKUNG:** Je nach Modellvariante des Computers ist der Prozessorkühlkörper entweder mit vier oder mit sechs unverlierbaren Schrauben befestigt.

- 4. Lösen Sie die unverlierbaren Schrauben, mit denen der Prozessorkühlkörper an der Systemplatine befestigt ist, in der auf dem Kühlkörper angegebenen Reihenfolge.
- 5. Entfernen Sie den Prozessorkühlkörper von der Systemplatine.

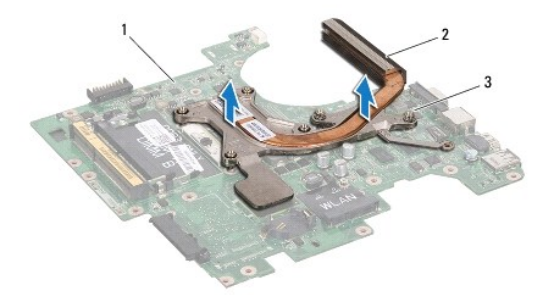

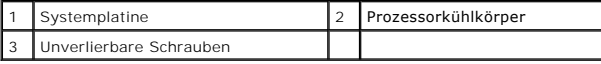

### <span id="page-17-2"></span>**Erneutes Einsetzen des Prozessorkühlkörpers**

ANMERKUNG: Das ursprüngliche Wärmeleitpad kann wieder verwendet werden, falls der ursprüngliche Prozessor und Kühlkörper gemeinsam wieder<br>installiert werden. Falls entweder der Prozessor oder der Kühlkörper ersetzt wird, v sicherzustellen, dass thermische Leitfähigkeit gegeben ist.

**ANMERKUNG**: Dieser Vorgang setzt voraus, dass Sie den Prozessorkühlkörper bereits entfernt haben und alles vorbereitet haben, um diesen wieder<br>einzubauen.

- 1. Befolgen Sie die Anweisungen unter [Vorbereitung](file:///C:/data/systems/ins1764/ge/sm/before.htm#wp1438061).
- 2. Richten Sie die unverlierbaren Schrauben des Prozessorkühlkörpers an den entsprechenden Gewindelöchern der Systemplatine aus und befestigen Sie die Schrauben in der auf dem Prozessorkühlkörper angegebenen Reihenfolge.
- 3. Befolgen Sie die Anweisungen von [Schritt 4](file:///C:/data/systems/ins1764/ge/sm/sysboard.htm#wp1055085) bis [Schritt 24](file:///C:/data/systems/ins1764/ge/sm/sysboard.htm#wp1033543) unter [Einsetzen der Systemplatine](file:///C:/data/systems/ins1764/ge/sm/sysboard.htm#wp1050884).
- VORSICHT: Befestigen Sie vor dem Einschalten des Computers wieder alle Schrauben und stellen Sie sicher, dass keine verloren gegangenen<br><mark>Schrauben im Innern des Computers zurückbleiben. Andernfalls kann der Computer beschä</mark>

### <span id="page-19-0"></span> **Bildschirm**

**Dell™ Inspiron™ 1764 Service-Handbuch** 

- **O** Bildschirmbaugruppe ● Bildschirmblende
- **O** Bildschirm
- 
- **Bildschirmbedienfeld-Halterungen**
- **O** Bildschirmscharniere
- [Bildschirmkabel](#page-25-0)
- WARNUNG: Bevor Sie Arbeiten im Inneren des Computers ausführen, lesen Sie zunächst die im Lieferumfang des Computers enthaltenen<br>Sicherheitshinweise. Zusätzliche Informationen zur bestmöglichen Einhaltung der Sicherheitsri
- VORSICHT: **Reparaturen am Computer sollten nur von einem zertifizierten Servicetechniker durchgeführt werden. Schäden durch nicht von Dell™<br>genehmigte Wartungsversuche werden nicht durch die Garantie abgedeckt.**
- **VORSICHT: Um elektrostatische Entladungen zu vermeiden, erden Sie sich mittels eines Erdungsarmbandes oder durch regelmäßiges Berühren einer nicht lackierten Metallfläche.**
- **VORSICHT: Um Schäden an der Systemplatine zu vermeiden, entfernen Sie den Hauptakku (siehe [Entfernen des Akkus](file:///C:/data/systems/ins1764/ge/sm/battery.htm#wp1199649)), bevor Sie am Innern des Computers arbeiten.**

## <span id="page-19-1"></span>**Bildschirmbaugruppe**

### <span id="page-19-2"></span>**Entfernen der Bildschirmbaugruppe**

- 1. Befolgen Sie die Anweisungen unter [Vorbereitung](file:///C:/data/systems/ins1764/ge/sm/before.htm#wp1438061).
- 2. Entfernen Sie den Akku (siehe [Entfernen des Akkus\)](file:///C:/data/systems/ins1764/ge/sm/battery.htm#wp1199649).
- 3. Entfernen Sie das optische Laufwerk (siehe [Entfernen des optischen Laufwerks\)](file:///C:/data/systems/ins1764/ge/sm/optical.htm#wp1180116).
- 4. Entfernen Sie die Modulabdeckung (siehe [Entfernen der Modulabdeckung\)](file:///C:/data/systems/ins1764/ge/sm/cover.htm#wp1223484).
- 5. Trennen Sie die Mini-Card-Antennenkabel (siehe [Schritt 4](file:///C:/data/systems/ins1764/ge/sm/minicard.htm#wp1197327) unter [Entfernen der Mini-Card](file:///C:/data/systems/ins1764/ge/sm/minicard.htm#wp1181641)).
- 6. Merken Sie sich die Kabelführung der Mini-Card-Antennenkabel und entfernen Sie die Kabel aus den Kabelführungen am Gehäuseboden.
- 7. Entfernen Sie die beiden Schrauben im Gehäuseboden, mit denen die Bildschirmbaugruppe am Computersockel befestigt ist.

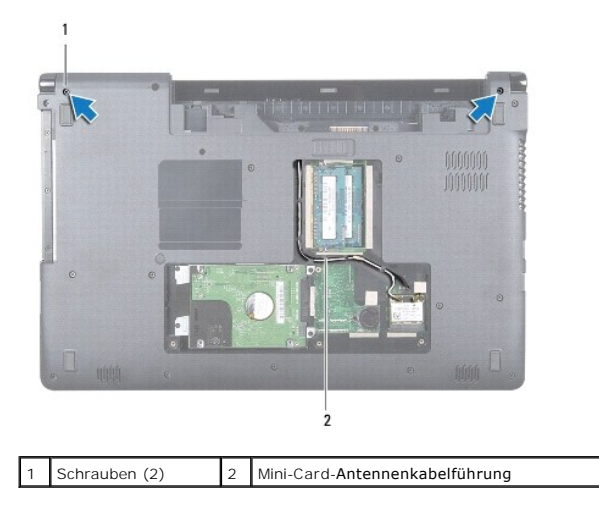

8. Entfernen Sie die Betriebsschalterblende (siehe [Entfernen der Betriebsschalterblende\)](file:///C:/data/systems/ins1764/ge/sm/powerpan.htm#wp1044398).

- 9. Entfernen Sie die Tastatur (siehe [Entfernen der Tastatur\)](file:///C:/data/systems/ins1764/ge/sm/keyboard.htm#wp1188497).
- 10. Ziehen Sie die Mini-Card-Antennenkabel durch den Schlitz im Computersockel.
- 11. Merken Sie sich die Kabelführung der Mini-Card-Antennenkabel und entfernen Sie die Kabel aus den Kabelführungen an der Handballenstütze.
- 12. Trennen Sie das Bildschirmkabel vom Anschluss auf der Systemplatine und entfernen Sie die Erdungsschraube des Bildschirmkabels.

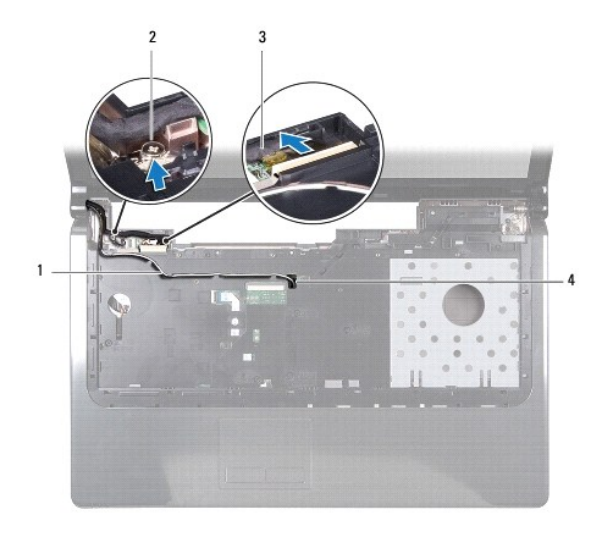

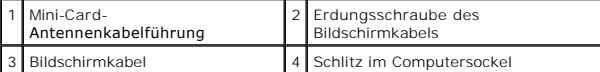

- 13. Halten Sie die Bildschirmbaugruppe in ihrer Position fest und lösen Sie die drei Schrauben, mit denen die Bildschirmbaugruppe am Computersockel befestigt ist.
- 14. Ziehen Sie die Bildschirmbaugruppe nach oben weg von den Führungsstiften am Computersockel.

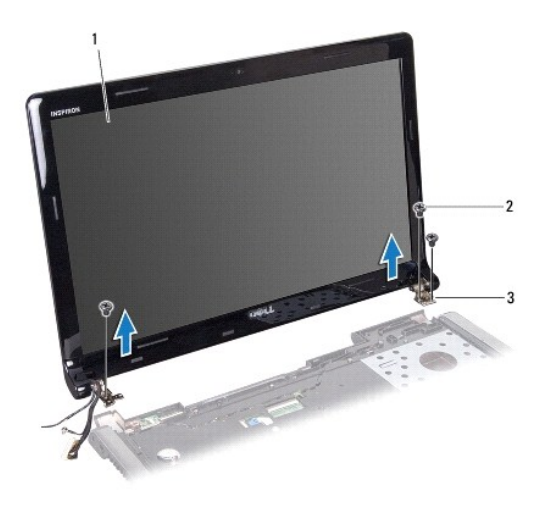

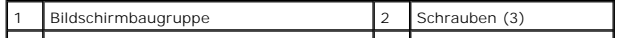

<span id="page-21-0"></span>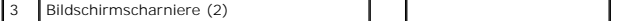

## <span id="page-21-2"></span>**Einbauen der Bildschirmbaugruppe**

- 1. Befolgen Sie die Anweisungen unter [Vorbereitung](file:///C:/data/systems/ins1764/ge/sm/before.htm#wp1438061).
- 2. Zur richtigen Positionierung der Bildschirmbaugruppe auf dem Computersockel verwenden Sie die Führungsstifte.
- 3. Bringen Sie die drei Schrauben zur Befestigung der Bildschirmbaugruppe am Computersockel wieder an.
- 4. Schließen Sie das Bildschirmkabel am Anschluss auf der Systemplatine an und schrauben Sie die Erdungsschraube des Bildschirmkabels wieder ein.
- 5. Führen Sie die Antennenkabel der Mini-Card durch die Kabelführungen der Handballenstütze.
- 6. Ziehen Sie die Mini-Card-Antennenkabel durch den Schlitz im Computersockel.
- 7. Drehen Sie den Computer um und befestigen Sie die beiden Schrauben, mit denen die Bildschirmbaugruppe am Computersockel befestigt wird.
- 8. Verlegen Sie die Mini-Card-Antennenkabel und schließen Sie sie an (siehe [Schritt 5](file:///C:/data/systems/ins1764/ge/sm/minicard.htm#wp1197504) unter [Erneutes Einsetzen der Mini-Card\)](file:///C:/data/systems/ins1764/ge/sm/minicard.htm#wp1181718).
- 9. Bauen Sie die Tastatur wieder ein (siehe [Einbauen der Tastatur](file:///C:/data/systems/ins1764/ge/sm/keyboard.htm#wp1202698)).
- 10. Bauen Sie die Betriebsschalterblende wieder ein (siehe [Einbauen der Betriebsschalterblende](file:///C:/data/systems/ins1764/ge/sm/powerpan.htm#wp1061007)).
- 11. Bauen Sie die Modulabdeckung wieder ein (siehe [Erneutes Anbringen der Modulabdeckung\)](file:///C:/data/systems/ins1764/ge/sm/cover.htm#wp1229256).
- 12. Bauen Sie das optische Laufwerk wieder ein (siehe [Einsetzen des optischen Laufwerks\)](file:///C:/data/systems/ins1764/ge/sm/optical.htm#wp1193956).
- 13. Setzen Sie den Akku wieder ein (siehe [Erneutes Einsetzen des Akkus\)](file:///C:/data/systems/ins1764/ge/sm/battery.htm#wp1200639).

VORSICHT: Befestigen Sie vor dem Einschalten des Computers wieder alle Schrauben und stellen Sie sicher, dass keine verloren gegangenen<br><mark>Schrauben im Innern des Computers zurückbleiben. Andernfalls kann der Computer beschä</mark>

## <span id="page-21-1"></span>**Bildschirmblende**

## <span id="page-21-3"></span>**Entfernen der Bildschirmblende**

- **VORSICHT: Die Bildschirmblende ist äußerst empfindlich. Seien Sie beim Entfernen der Blende vorsichtig, um Beschädigungen zu vermeiden.**
- 1. Befolgen Sie die Anweisungen unter [Vorbereitung](file:///C:/data/systems/ins1764/ge/sm/before.htm#wp1438061).
- 2. Entfernen Sie die Bildschirmbaugruppe (siehe [Entfernen der Bildschirmbaugruppe\)](#page-19-2).
- 3. Heben Sie die Bildschirmblende an den inneren Kanten vorsichtig an und trennen Sie sie so von der Bildschirmbaugruppe.

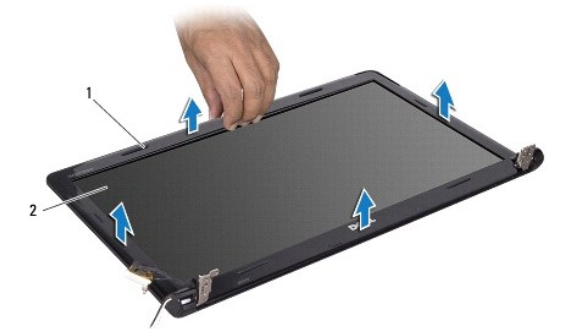

<span id="page-22-0"></span>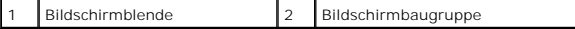

## <span id="page-22-2"></span>**Einbauen der Bildschirmblende**

- 1. Befolgen Sie die Anweisungen unter [Vorbereitung](file:///C:/data/systems/ins1764/ge/sm/before.htm#wp1438061).
- 2. Achten Sie unbedingt darauf, das Bildschirmkabel und die Mini-Card- Antennenkabel durch die Kerbe am linken Scharnier zu führen, damit sie die Bildschirmblende nicht berühren.
- 3. Platzieren Sie die Bildschirmblende zunächst so, dass sie sich richtig über den Scharnieren befindet.
- 4. Drücken Sie die Bildschirmblende behutsam herunter, damit sie einrastet.
- 5. Bauen Sie die Bildschirmbaugruppe ein (siehe [Einbauen der Bildschirmbaugruppe\)](#page-21-2).
- 6. Setzen Sie den Akku wieder ein (siehe [Erneutes Einsetzen des Akkus\)](file:///C:/data/systems/ins1764/ge/sm/battery.htm#wp1200639).

VORSICHT: Befestigen Sie vor dem Einschalten des Computers wieder alle Schrauben und stellen Sie sicher, dass keine verloren gegangenen<br><mark>Schrauben im Innern des Computers zurückbleiben. Andernfalls kann der Computer beschä</mark>

## <span id="page-22-1"></span>**Bildschirm**

### <span id="page-22-3"></span>**Entfernen des Bildschirms**

- 1. Befolgen Sie die Anweisungen unter [Vorbereitung](file:///C:/data/systems/ins1764/ge/sm/before.htm#wp1438061).
- 2. Entfernen Sie die Bildschirmbaugruppe (siehe [Entfernen der Bildschirmbaugruppe\)](#page-19-2).
- 3. Entfernen Sie die Bildschirmblende (siehe [Entfernen der Bildschirmblende](#page-21-3)).
- 4. Entfernen Sie die sechs Schrauben, mit denen der Bildschirm an der Bildschirmabdeckung befestigt ist.
- 5. Heben Sie den Bildschirm etwas an und behalten Sie diese Position bei.

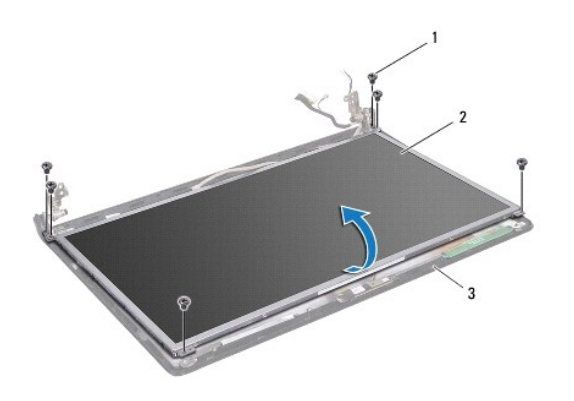

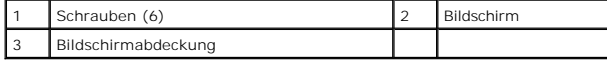

6. Ziehen Sie das Klebeband vom Bildschirmkabel ab und trennen Sie das Bildschirmkabel vom Anschluss am Bildschirm.

<span id="page-23-0"></span>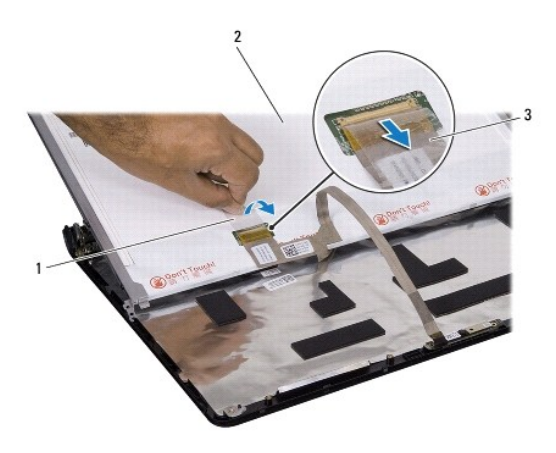

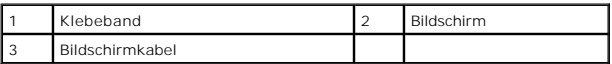

## <span id="page-23-2"></span>**Einbauen des Bildschirms**

- 1. Befolgen Sie die Anweisungen unter [Vorbereitung](file:///C:/data/systems/ins1764/ge/sm/before.htm#wp1438061).
- 2. Verbinden Sie das Bildschirmkabel mit dem Anschluss an der Rückseite des Bildschirms und bringen Sie das Klebeband wieder an, um das Kabel zu sichern.
- 3. Zur richtigen Positionierung des Bildschirms auf der Bildschirmabdeckung verwenden Sie die Führungsstifte.
- 4. Bringen Sie die sechs Schrauben, mit denen der Bildschirm an der Bildschirmabdeckung befestigt ist, wieder an.
- 5. Bringen Sie die Bildschirmblende wieder an (siehe [Einbauen der Bildschirmblende\)](#page-22-2).
- 6. Bauen Sie die Bildschirmbaugruppe ein (siehe [Einbauen der Bildschirmbaugruppe\)](#page-21-2).
- 7. Setzen Sie den Akku wieder ein (siehe [Erneutes Einsetzen des Akkus\)](file:///C:/data/systems/ins1764/ge/sm/battery.htm#wp1200639).

VORSICHT: Befestigen Sie vor dem Einschalten des Computers wieder alle Schrauben und stellen Sie sicher, dass keine verloren gegangenen<br><mark>Schrauben im Innern des Computers zurückbleiben. Andernfalls kann der Computer beschä</mark>

## <span id="page-23-1"></span>**Bildschirmbedienfeld-Halterungen**

## **Entfernen der Bildschirmhalterungen**

- 1. Befolgen Sie die Anweisungen unter [Vorbereitung](file:///C:/data/systems/ins1764/ge/sm/before.htm#wp1438061).
- 2. Entfernen Sie die Bildschirmbaugruppe (siehe [Entfernen der Bildschirmbaugruppe\)](#page-19-2).
- 3. Entfernen Sie die Bildschirmblende (siehe [Entfernen der Bildschirmblende](#page-21-3)).
- 4. Entfernen Sie den Bildschirm (siehe [Entfernen des Bildschirms](#page-22-3)).
- 5. Entfernen Sie die sechs Schrauben, mit denen die Bildschirmhalterungen am Bildschirm befestigt sind.

<span id="page-24-2"></span>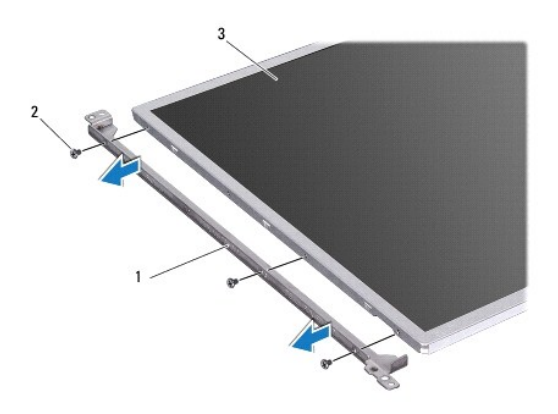

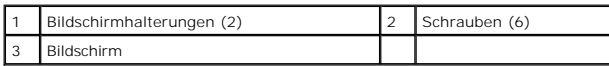

## **Anbringen der Bildschirmhalterungen**

- 1. Befolgen Sie die Anweisungen unter [Vorbereitung](file:///C:/data/systems/ins1764/ge/sm/before.htm#wp1438061).
- 2. Bringen Sie die sechs Schrauben, mit denen die Bildschirmhalterungen am Bildschirm befestigt sind, wieder an.
- 3. Bauen Sie den Bildschirm wieder ein (siehe [Einbauen des Bildschirms\)](#page-23-2).
- 4. Bringen Sie die Bildschirmblende wieder an (siehe [Einbauen der Bildschirmblende\)](#page-22-2).
- 5. Bauen Sie die Bildschirmbaugruppe ein (siehe [Einbauen der Bildschirmbaugruppe\)](#page-21-2).
- 6. Setzen Sie den Akku wieder ein (siehe [Erneutes Einsetzen des Akkus\)](file:///C:/data/systems/ins1764/ge/sm/battery.htm#wp1200639).
- VORSICHT: Befestigen Sie vor dem Einschalten des Computers wieder alle Schrauben und stellen Sie sicher, dass keine verloren gegangenen<br><mark>Schrauben im Innern des Computers zurückbleiben. Andernfalls kann der Computer beschä</mark>

## <span id="page-24-0"></span>**Bildschirmscharniere**

### <span id="page-24-1"></span>**Entfernen der Bildschirmscharniere**

- 1. Befolgen Sie die Anweisungen unter [Vorbereitung](file:///C:/data/systems/ins1764/ge/sm/before.htm#wp1438061).
- 2. Entfernen Sie die Bildschirmbaugruppe (siehe [Entfernen der Bildschirmbaugruppe\)](#page-19-2).
- 3. Entfernen Sie die Bildschirmblende (siehe [Entfernen der Bildschirmblende](#page-21-3)).
- 4. Entfernen Sie den Bildschirm (siehe [Entfernen des Bildschirms](#page-22-3)).
- 5. Entfernen Sie die vier Schrauben, mit denen die Bildschirmscharniere an der Bildschirmabdeckung befestigt sind.

<span id="page-25-2"></span>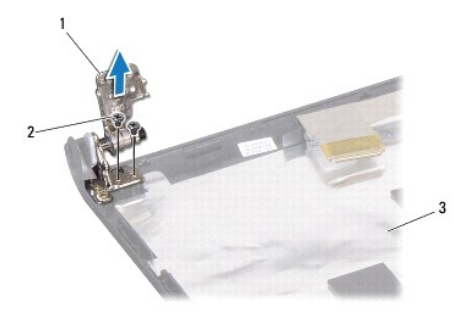

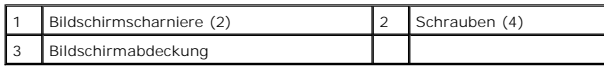

## <span id="page-25-1"></span>**Erneutes Einbauen der Bildschirmscharniere**

- 1. Befolgen Sie die Anweisungen unter [Vorbereitung](file:///C:/data/systems/ins1764/ge/sm/before.htm#wp1438061).
- 2. Zur richtigen Positionierung der Bildschirmscharniere auf der Bildschirmabdeckung verwenden Sie die Führungsstifte. Achten Sie unbedingt darauf, die<br>Mini-Card-Antennenkabel und das Bildschirmkabel unter dem linken Schar
- 3. Bringen Sie die vier Schrauben, mit denen die Bildschirmscharniere an der Bildschirmabdeckung befestigt wird, wieder an.
- 4. Bauen Sie den Bildschirm wieder ein (siehe [Einbauen des Bildschirms\)](#page-23-2).
- 5. Bringen Sie die Bildschirmblende wieder an (siehe [Einbauen der Bildschirmblende\)](#page-22-2).
- 6. Bauen Sie die Bildschirmbaugruppe ein (siehe [Einbauen der Bildschirmbaugruppe\)](#page-21-2).
- 7. Setzen Sie den Akku wieder ein (siehe [Erneutes Einsetzen des Akkus\)](file:///C:/data/systems/ins1764/ge/sm/battery.htm#wp1200639).

VORSICHT: Befestigen Sie vor dem Einschalten des Computers wieder alle Schrauben und stellen Sie sicher, dass keine verloren gegangenen<br><mark>Schrauben im Innern des Computers zurückbleiben. Andernfalls kann der Computer beschä</mark>

## <span id="page-25-0"></span>**Bildschirmkabel**

### **Entfernen des Bildschirmkabels**

- 1. Befolgen Sie die Anweisungen unter [Vorbereitung](file:///C:/data/systems/ins1764/ge/sm/before.htm#wp1438061).
- 2. Entfernen Sie die Bildschirmbaugruppe (siehe [Entfernen der Bildschirmbaugruppe\)](#page-19-2).
- 3. Entfernen Sie die Bildschirmblende (siehe [Entfernen der Bildschirmblende](#page-21-3)).
- 4. Entfernen Sie den Bildschirm (siehe [Entfernen des Bildschirms](#page-22-3)).
- 5. Entfernen Sie die Bildschirmscharniere (siehe [Entfernen der Bildschirmscharniere](#page-24-1)).
- 6. Merken Sie sich die Führung des Bildschirmkabels und entfernen Sie das Bildschirmkabel aus der Bildschirmabdeckung.

### **Erneutes Anbringen des Bildschirmkabels**

1. Befolgen Sie die Anweisungen unter [Vorbereitung](file:///C:/data/systems/ins1764/ge/sm/before.htm#wp1438061).

- 2. Führen Sie das Bildschirmkabel durch die Kabelführungen der Bildschirmabdeckung.
- 3. Bringen Sie die Bildschirmscharniere wieder an (siehe [Erneutes Einbauen der Bildschirmscharniere\)](#page-25-1).
- 4. Bauen Sie den Bildschirm wieder ein (siehe [Einbauen des Bildschirms\)](#page-23-2).
- 5. Bringen Sie die Bildschirmblende wieder an (siehe [Einbauen der Bildschirmblende\)](#page-22-2).
- 6. Bauen Sie die Bildschirmbaugruppe ein (siehe [Einbauen der Bildschirmbaugruppe\)](#page-21-2).
- 7. Setzen Sie den Akku wieder ein (siehe [Erneutes Einsetzen des Akkus\)](file:///C:/data/systems/ins1764/ge/sm/battery.htm#wp1200639).
- VORSICHT: Befestigen Sie vor dem Einschalten des Computers wieder alle Schrauben und stellen Sie sicher, dass keine verloren gegangenen<br><mark>Schrauben im Innern des Computers zurückbleiben. Andernfalls kann der Computer beschä</mark>

## <span id="page-27-0"></span> **Prozessorlüfter**

**Dell™ Inspiron™ 1764 Service-Handbuch** 

- $\bullet$  Entfernen des Prozessorlüfters
- **Einbauen des Prozessorlüfters**
- WARNUNG: Bevor Sie Arbeiten im Inneren des Computers ausführen, lesen Sie zunächst die im Lieferumfang des Computers enthaltenen<br>Sicherheitshinweise. Zusätzliche Informationen zur bestmöglichen Einhaltung der Sicherheitsri
- VORSICHT: **Reparaturen am Computer sollten nur von einem zertifizierten Servicetechniker durchgeführt werden. Schäden durch nicht von Dell™<br>genehmigte Wartungsversuche werden nicht durch die Garantie abgedeckt.**
- **VORSICHT: Um elektrostatische Entladungen zu vermeiden, erden Sie sich mittels eines Erdungsarmbandes oder durch regelmäßiges Berühren einer nicht lackierten Metallfläche.**
- **VORSICHT: Um Schäden an der Systemplatine zu vermeiden, entfernen Sie den Hauptakku (siehe [Entfernen des Akkus](file:///C:/data/systems/ins1764/ge/sm/battery.htm#wp1199649)), bevor Sie am Innern des Computers arbeiten.**

## <span id="page-27-1"></span>**Entfernen des Prozessorlüfters**

- 1. Befolgen Sie die Anweisungen unter [Vorbereitung](file:///C:/data/systems/ins1764/ge/sm/before.htm#wp1438061).
- 2. Entfernen Sie den Akku (siehe [Entfernen des Akkus\)](file:///C:/data/systems/ins1764/ge/sm/battery.htm#wp1199649).
- 3. Entfernen Sie das optische Laufwerk (siehe [Entfernen des optischen Laufwerks\)](file:///C:/data/systems/ins1764/ge/sm/optical.htm#wp1180116).
- 4. Entfernen Sie die Modulabdeckung (siehe [Entfernen der Modulabdeckung\)](file:///C:/data/systems/ins1764/ge/sm/cover.htm#wp1223484).
- 5. Entfernen Sie die Betriebsschalterblende (siehe [Entfernen der Betriebsschalterblende\)](file:///C:/data/systems/ins1764/ge/sm/powerpan.htm#wp1044398).
- 6. Entfernen Sie die Tastatur (siehe [Entfernen der Tastatur\)](file:///C:/data/systems/ins1764/ge/sm/keyboard.htm#wp1188497).
- 7. Entfernen Sie die Handballenstütze (siehe [Entfernen der Handballenstütze](file:///C:/data/systems/ins1764/ge/sm/palmrest.htm#wp1051070)).
- 8. Trennen Sie das Kabel des Prozessorlüfters vom Anschluss auf der Systemplatine.
- 9. Entfernen Sie die beiden Schrauben, mit denen der Lüfter am Computersockel befestigt ist.
- 10. Heben Sie den Prozessorlüfter aus dem Computersockel heraus.

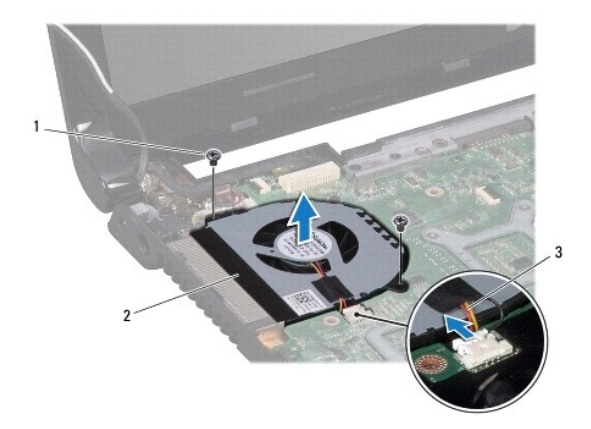

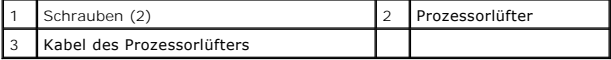

## <span id="page-28-1"></span><span id="page-28-0"></span>**Einbauen des Prozessorlüfters**

- 1. Befolgen Sie die Anweisungen unter [Vorbereitung](file:///C:/data/systems/ins1764/ge/sm/before.htm#wp1438061).
- 2. Platzieren Sie den Prozessorlüfter im Computersockel.
- 3. Bringen Sie die beiden Schrauben wieder an, mit denen der Prozessorlüfter am Computersockel befestigt wird.
- 4. Schließen Sie das Kabel des Prozessorlüfters an den Anschluss auf der Systemplatine an.
- 5. Bauen Sie die Handballenstütze wieder ein (siehe [Einbauen der Handballenstütze](file:///C:/data/systems/ins1764/ge/sm/palmrest.htm#wp1051265)).
- 6. Bauen Sie die Tastatur wieder ein (siehe [Einbauen der Tastatur](file:///C:/data/systems/ins1764/ge/sm/keyboard.htm#wp1202698)).
- 7. Bauen Sie die Betriebsschalterblende wieder ein (siehe [Einbauen der Betriebsschalterblende](file:///C:/data/systems/ins1764/ge/sm/powerpan.htm#wp1061007)).
- 8. Bauen Sie die Modulabdeckung wieder ein (siehe [Erneutes Anbringen der Modulabdeckung\)](file:///C:/data/systems/ins1764/ge/sm/cover.htm#wp1229256).
- 9. Bauen Sie das optische Laufwerk wieder ein (siehe [Einsetzen des optischen Laufwerks\)](file:///C:/data/systems/ins1764/ge/sm/optical.htm#wp1193956).
- 10. Setzen Sie den Akku wieder ein (siehe [Erneutes Einsetzen des Akkus\)](file:///C:/data/systems/ins1764/ge/sm/battery.htm#wp1200639).
- VORSICHT: Befestigen Sie vor dem Einschalten des Computers wieder alle Schrauben und stellen Sie sicher, dass keine verloren gegangenen<br><mark>Schrauben im Innern des Computers zurückbleiben. Andernfalls kann der Computer beschä</mark>

### <span id="page-29-0"></span> **Festplattenlaufwerk Dell Inspiron 1764 Service-Handbuch**

- 
- **Entfernen des Festplattenlaufwerks Einbauen des Festplattenlaufwerks**
- **WARNUNG: Bevor Sie Arbeiten im Inneren des Computers ausführen, lesen Sie zunächst die im Lieferumfang des Computers enthaltenen Sicherheitshinweise. Zusätzliche Informationen zur bestmöglichen Einhaltung der Sicherheitsrichtlinien finden Sie auf der Website zu den Betriebsbestimmungen unter www.dell.com/regulatory\_compliance.**
- **WARNUNG: Wenn Sie das Festplattenlaufwerk aus dem Computer entfernen und das Laufwerk noch heiß ist, berühren Sie nicht das Metallgehäuse des Laufwerks.**
- VORSICHT: **Reparaturen am Computer sollten nur von einem zertifizierten Servicetechniker durchgeführt werden. Schäden durch nicht von Dell<br>genehmigte Wartungsversuche werden nicht durch die Garantie abgedeckt.**
- VORSICHT: Um Datenverlust zu vermeiden, schalten Sie den Computer vor dem Entfernen des Festplattenlaufwerks aus (siehe <u>Ausschalten des</u><br><u>Computers</u>). Entfernen Sie die Festplatte nicht, während der Computer eingeschaltet
- **VORSICHT: Um Schäden an der Systemplatine zu vermeiden, entfernen Sie den Hauptakku (siehe [Entfernen des Akkus](file:///C:/data/systems/ins1764/ge/sm/battery.htm#wp1199649)), bevor Sie am Innern des Computers arbeiten.**
- **VORSICHT: Festplattenlaufwerke sind äußerst empfindlich. Handhaben Sie das Laufwerk mit besonderer Sorgfalt.**

**ANMERKUNG:** Dell übernimmt keine Garantie für Festplatten anderer Hersteller und bietet keine Unterstützung bei Problemen mit Produkten anderer Hersteller.

**ANMERKUNG:** Wenn Sie ein Festplattenlaufwerk installieren, das nicht von Dell stammt, müssen Sie auf diesem Laufwerk ein Betriebssystem, Treiber<br>und Dienstprogramme installieren (siehe *Dell-Technologiehandbuch*).

### <span id="page-29-1"></span>**Entfernen des Festplattenlaufwerks**

- 1. Befolgen Sie die Anweisungen unter [Vorbereitung](file:///C:/data/systems/ins1764/ge/sm/before.htm#wp1438061).
- 2. Entfernen Sie den Akku (siehe [Entfernen des Akkus\)](file:///C:/data/systems/ins1764/ge/sm/battery.htm#wp1199649).
- 3. Entfernen Sie die Modulabdeckung (siehe [Entfernen der Modulabdeckung\)](file:///C:/data/systems/ins1764/ge/sm/cover.htm#wp1223484).
- 4. Entfernen Sie die vier Schrauben, mit denen die Festplattenbaugruppe am Computersockel befestigt ist.

VORSICHT: Wenn sich die Festplatte nicht im Computer befindet, bewahren Sie sie in einer Antistatikverpackung auf (siehe "Schutz gegen<br>elektrostatische Entladung" in den im Lieferumfang Ihres Computers enthaltenen Sicherhe

- 5. Ziehen Sie die Festplattenbaugruppe an der Zuglasche nach links und heben Sie sie an, um sie vom Anschluss auf der Systemplatine zu trennen.
- 6. Heben Sie die Festplattenbaugruppe aus dem Computersockel heraus.

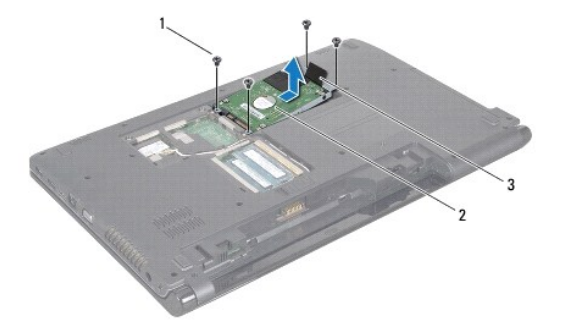

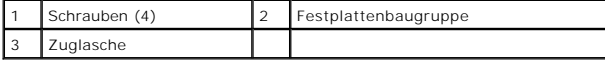

- <span id="page-30-1"></span>7. Entfernen Sie die vier Schrauben, mit denen die Festplattenlaufwerkhalterung an der Festplatte befestigt ist.
- 8. Heben Sie die Festplatte aus der Festplattenlaufwerkhalterung heraus.

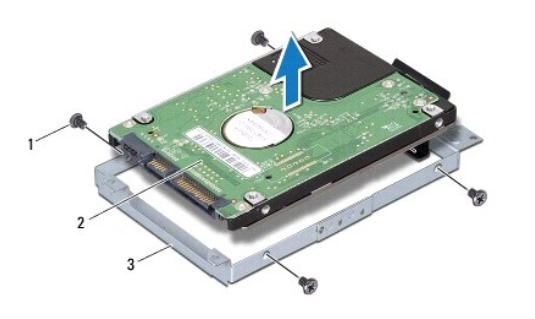

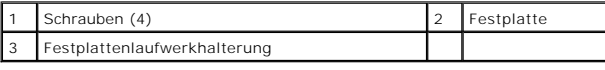

## <span id="page-30-0"></span>**Einbauen des Festplattenlaufwerks**

- 1. Befolgen Sie die Anweisungen unter [Vorbereitung](file:///C:/data/systems/ins1764/ge/sm/before.htm#wp1438061).
- 2. Nehmen Sie das neue Festplattenlaufwerk aus seiner Verpackung.

Heben Sie die Originalverpackung für den Fall auf, dass das Laufwerk gelagert oder eingeschickt werden muss.

- 3. Setzen Sie die Festplatte in die Festplattenlaufwerkhalterung ein.
- 4. Bringen Sie die vier Schrauben wieder an, mit denen die Festplattenlaufwerkhalterung am Festplattenlaufwerk befestigt wird.
- 5. Setzen Sie die Festplattenbaugruppe wieder in den Computersockel ein.
- 6. Drücken Sie die Festplattenbaugruppe unter Verwendung der Zuglasche in den Anschluss auf der Systemplatine.
- 7. Bringen Sie die vier Schrauben, mit denen die Festplattenbaugruppe am Computersockel befestigt ist, wieder an.
- 8. Bauen Sie die Modulabdeckung wieder ein (siehe [Erneutes Anbringen der Modulabdeckung\)](file:///C:/data/systems/ins1764/ge/sm/cover.htm#wp1229256).
- 9. Setzen Sie den Akku wieder ein (siehe [Erneutes Einsetzen des Akkus\)](file:///C:/data/systems/ins1764/ge/sm/battery.htm#wp1200639).
- VORSICHT: Befestigen Sie vor dem Einschalten des Computers wieder alle Schrauben und stellen Sie sicher, dass keine verloren gegangenen<br><mark>Schrauben im Innern des Computers zurückbleiben. Andernfalls kann der Computer beschä</mark>
- 10. Installieren Sie nach Bedarf das Betriebssystem für den Computer. Informationen zum Wiederherstellen des Betriebssystems finden Sie im *Setup- Handbuch*.
- 11. Installieren Sie nach Bedarf die Treiber und Dienstprogramme für den Computer. Weitere Informationen finden Sie im *Dell-Technologiehandbuch*.

### <span id="page-31-0"></span> **Tastatur**

**Dell™ Inspiron™ 1764 Service-Handbuch** 

- **O** Entfernen der Tastatur
- Einbauen der Tastatur
- WARNUNG: Bevor Sie Arbeiten im Inneren des Computers ausführen, lesen Sie zunächst die im Lieferumfang des Computers enthaltenen<br>Sicherheitshinweise. Zusätzliche Informationen zur bestmöglichen Einhaltung der Sicherheitsri
- VORSICHT: **Reparaturen am Computer sollten nur von einem zertifizierten Servicetechniker durchgeführt werden. Schäden durch nicht von Dell™<br>genehmigte Wartungsversuche werden nicht durch die Garantie abgedeckt.**
- **VORSICHT: Um elektrostatische Entladungen zu vermeiden, erden Sie sich mittels eines Erdungsarmbandes oder durch regelmäßiges Berühren einer nicht lackierten Metallfläche.**
- **VORSICHT: Um Schäden an der Systemplatine zu vermeiden, entfernen Sie den Hauptakku (siehe [Entfernen des Akkus](file:///C:/data/systems/ins1764/ge/sm/battery.htm#wp1199649)), bevor Sie am Innern des Computers arbeiten.**

## <span id="page-31-1"></span>**Entfernen der Tastatur**

- 1. Befolgen Sie die Anweisungen unter [Vorbereitung](file:///C:/data/systems/ins1764/ge/sm/before.htm#wp1438061).
- 2. Entfernen Sie den Akku (siehe [Entfernen des Akkus\)](file:///C:/data/systems/ins1764/ge/sm/battery.htm#wp1199649).
- 3. Entfernen Sie die Betriebsschalterblende (siehe [Entfernen der Betriebsschalterblende\)](file:///C:/data/systems/ins1764/ge/sm/powerpan.htm#wp1044398).
- 4. Entfernen Sie die vier Schrauben, mit denen die Tastatur am Computersockel befestigt ist.
- **VORSICHT: Die Tasten der Tastatur sind äußerst empfindlich, lösen sich leicht und das Ersetzen kann sehr zeitaufwändig sein. Entfernen Sie die Tastatur vorsichtig und gehen Sie sorgsam mit ihr um.**
- **VORSICHT: Gehen Sie beim Entfernen und beim Umgang mit der Tastatur vorsichtig vor. Andernfalls kann der Bildschirm zerkratzt werden.**
- 5. Heben Sie die Tastatur an und nehmen Sie sie vorsichtig aus den Halterungen an der Handballenstütze.
- 6. Ziehen Sie die Halterungen der Tastatur aus den Schlitzen der Handballenstütze.
- 7. Drehen Sie die Tastatur herum und platzieren Sie sie über der Handballenstütze.

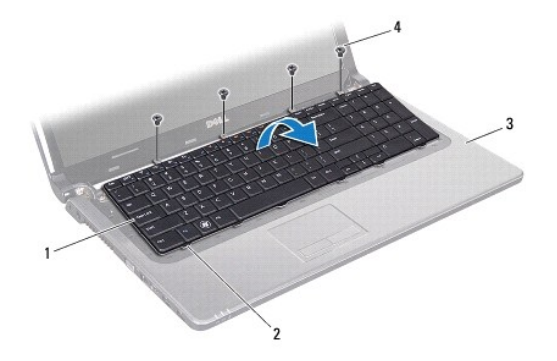

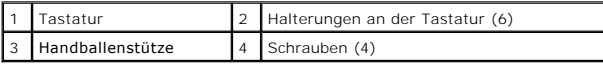

8. Ziehen Sie die Anschlussvorrichtung nach oben und entnehmen Sie das Tastaturkabel aus dem Systemplatinenanschluss.

<span id="page-32-0"></span>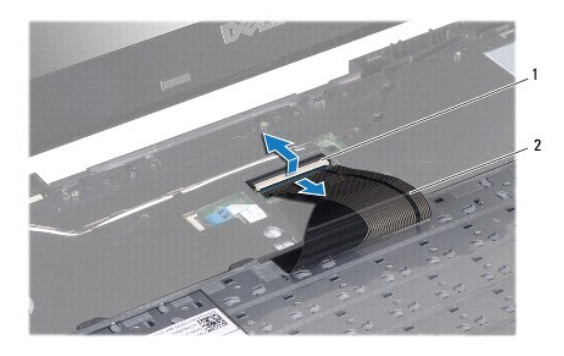

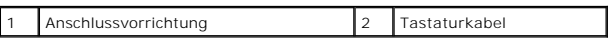

9. Heben Sie die Tastatur von der Handballenstütze.

## <span id="page-32-1"></span>**Einbauen der Tastatur**

- 1. Befolgen Sie die Anweisungen unter [Vorbereitung](file:///C:/data/systems/ins1764/ge/sm/before.htm#wp1438061).
- 2. Platzieren Sie die Tastatur umgedreht auf der Handballenstütze.
- 3. Schieben Sie das Tastaturkabel in den Anschluss an der Systemplatine und fixieren Sie es anschließend, indem Sie die Anschlussvorrichtung herunterdrücken.
- 4. Schieben Sie die Halterungen der Tastatur in die Schlitze der Handballenstütze und senken Sie die Tastatur ab.
- 5. Drücken Sie vorsichtig auf die Kanten der Tastatur, um sie unter den Halterungen an der Handballenstütze einrasten zu lassen.
- 6. Bringen Sie die vier Schrauben wieder an, mit denen die Tastatur am Computersockel befestigt ist.
- 7. Bauen Sie die Betriebsschalterblende wieder ein (siehe [Einbauen der Betriebsschalterblende](file:///C:/data/systems/ins1764/ge/sm/powerpan.htm#wp1061007)).
- 8. Setzen Sie den Akku wieder ein (siehe [Erneutes Einsetzen des Akkus\)](file:///C:/data/systems/ins1764/ge/sm/battery.htm#wp1200639).

VORSICHT: Befestigen Sie vor dem Einschalten des Computers wieder alle Schrauben und stellen Sie sicher, dass keine verloren gegangenen<br><mark>Schrauben im Innern des Computers zurückbleiben. Andernfalls kann der Computer beschä</mark>

### <span id="page-33-0"></span> **Akkufreigabevorrichtung Dell™ Inspiron™ 1764 Service-Handbuch**

- **Entfernen der Akkufreigabevorrichtung**
- **Einbauen der Akkufreigabevorrichtung**
- WARNUNG: Bevor Sie Arbeiten im Inneren des Computers ausführen, lesen Sie zunächst die im Lieferumfang des Computers enthaltenen<br>Sicherheitshinweise. Zusätzliche Informationen zur bestmöglichen Einhaltung der Sicherheitsri
- VORSICHT: **Reparaturen am Computer sollten nur von einem zertifizierten Servicetechniker durchgeführt werden. Schäden durch nicht von Dell™<br>genehmigte Wartungsversuche werden nicht durch die Garantie abgedeckt.**
- VORSICHT: Um elektrostatische Entladungen zu vermeiden, erden Sie sich mittels eines Erdungsarmbandes oder durch regelmäßiges Berühren<br>einer nicht lackierten metallenen Oberfläche (beispielsweise eines Anschlusses auf der
- **VORSICHT: Um Schäden an der Systemplatine zu vermeiden, entfernen Sie den Hauptakku (siehe [Entfernen des Akkus](file:///C:/data/systems/ins1764/ge/sm/battery.htm#wp1199649)), bevor Sie am Innern des Computers arbeiten.**

## <span id="page-33-1"></span>**Entfernen der Akkufreigabevorrichtung**

- 1. Befolgen Sie die Anweisungen unter [Vorbereitung](file:///C:/data/systems/ins1764/ge/sm/before.htm#wp1438061).
- 2. Entfernen Sie den Akku (siehe [Entfernen des Akkus\)](file:///C:/data/systems/ins1764/ge/sm/battery.htm#wp1199649).
- 3. Befolgen Sie die Anweisungen von [Schritt 3](file:///C:/data/systems/ins1764/ge/sm/sysboard.htm#wp1062840) bis [Schritt 19](file:///C:/data/systems/ins1764/ge/sm/sysboard.htm#wp1062342) unter [Entfernen der Systemplatine](file:///C:/data/systems/ins1764/ge/sm/sysboard.htm#wp1037428).
- 4. Entfernen Sie die Schraube, mit der der Akkufreigaberiegel an der Akkufreigabevorrichtung befestigt ist.
- 5. Entfernen Sie die Akkuentriegelungsfeder von der Akkufreigabevorrichtung und dem Computersockel.
- 6. Entfernen Sie die Akkufreigabevorrichtung vom Computersockel.

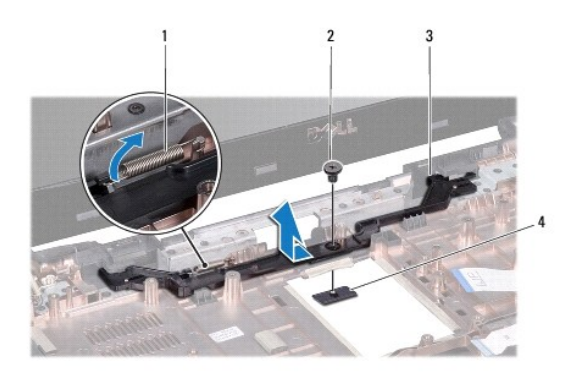

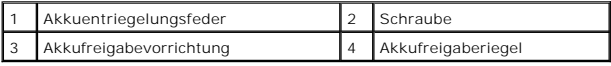

## <span id="page-33-2"></span>**Einbauen der Akkufreigabevorrichtung**

- 1. Befolgen Sie die Anweisungen unter [Vorbereitung](file:///C:/data/systems/ins1764/ge/sm/before.htm#wp1438061).
- 2. Setzen Sie die Akkufreigabevorrichtung in den Computersockel ein.
- 3. Hängen Sie die Akkuentriegelungsfeder in die Akkufreigabevorrichtung und anschließend am Computersockel ein.
- 4. Halten Sie den Akkufreigaberiegel in Position und schrauben Sie den Akkufreigaberiegel mit der dafür vorgesehenen Schraube an der Akkufreigabevorrichtung fest.
- 5. Befolgen Sie die Anweisungen von [Schritt 5](file:///C:/data/systems/ins1764/ge/sm/sysboard.htm#wp1056875) bis [Schritt 24](file:///C:/data/systems/ins1764/ge/sm/sysboard.htm#wp1033543) unter [Einsetzen der Systemplatine](file:///C:/data/systems/ins1764/ge/sm/sysboard.htm#wp1050884).

VORSICHT: Befestigen Sie vor dem Einschalten des Computers wieder alle Schrauben und stellen Sie sicher, dass keine verloren gegangenen<br><mark>Schrauben im Innern des Computers zurückbleiben. Andernfalls kann der Computer beschä</mark>

### <span id="page-35-0"></span> **Speichermodule Dell Inspiron 1764 Service-Handbuch**

- **Entfernen von Speichermodulen**
- **Einbauen von Speichermodulen**
- WARNUNG: Bevor Sie Arbeiten im Inneren des Computers ausführen, lesen Sie zunächst die im Lieferumfang des Computers enthaltenen<br>Sicherheitshinweise. Zusätzliche Informationen zur bestmöglichen Einhaltung der Sicherheitsri
- VORSICHT: **Reparaturen am Computer sollten nur von einem zertifizierten Servicetechniker durchgeführt werden. Schäden durch nicht von Dell<br>genehmigte Wartungsversuche werden nicht durch die Garantie abgedeckt.**
- VORSICHT: Um elektrostatische Entladungen zu vermeiden, erden Sie sich mittels eines Erdungsarmbandes oder durch regelmäßiges Berühren<br>einer nicht lackierten metallenen Oberfläche (beispielsweise eines Anschlusses auf der
- **VORSICHT: Um Schäden an der Systemplatine zu vermeiden, entfernen Sie den Hauptakku (siehe [Entfernen des Akkus](file:///C:/data/systems/ins1764/ge/sm/battery.htm#wp1199649)), bevor Sie am Innern des Computers arbeiten.**

Der Systemspeicher lässt sich durch die Installation von Speichermodulen auf der Systemplatine vergrößern. Informationen zu dem von Ihrem Computer<br>unterstützten Speicher finden Sie unter "Grundlegende technische Daten" in **support.dell.com/manuals**.

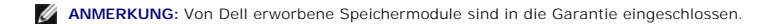

Ihr Computer verfügt über zwei SODIMM-Steckplätze, die über den Gehäuseboden zugänglich sind.

### <span id="page-35-1"></span>**Entfernen von Speichermodulen**

- 1. Befolgen Sie die Anweisungen unter [Vorbereitung](file:///C:/data/systems/ins1764/ge/sm/before.htm#wp1438061).
- 2. Entfernen Sie den Akku (siehe [Entfernen des Akkus\)](file:///C:/data/systems/ins1764/ge/sm/battery.htm#wp1199649).
- 3. Entfernen Sie die Modulabdeckung (siehe [Entfernen der Modulabdeckung\)](file:///C:/data/systems/ins1764/ge/sm/cover.htm#wp1223484).
- **VORSICHT: Drücken Sie die Klammern, die das Speichermodul sichern, nicht mit einem Werkzeug auseinander, um eine Beschädigung des Speichermodulsteckplatzes zu vermeiden.**
- 4. Drücken Sie die Sicherungsklammern auf beiden Seiten des Speichermodulsockels vorsichtig mit den Fingerspitzen auseinander, bis das Modul herausspringt.
- 5. Entfernen Sie das Speichermodul aus dem Speichermodulsteckplatz.

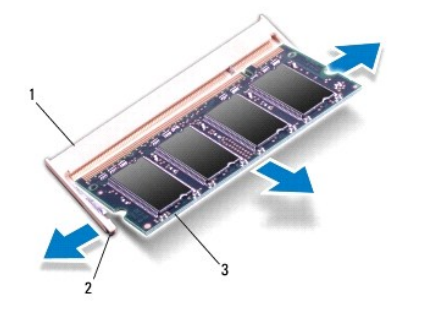

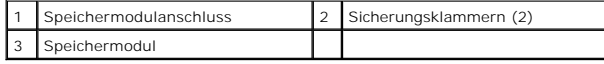

### <span id="page-35-2"></span>**Einbauen von Speichermodulen**

VORSICHT: Wenn in zwei Steckplätzen Speichermodule installiert werden sollen, muss zuerst ein Speichermodul im unteren Steckplatz und<br>danach das zweite Speichermodul im oberen Steckplatz installiert werden.

- 1. Befolgen Sie die Anweisungen unter [Vorbereitung](file:///C:/data/systems/ins1764/ge/sm/before.htm#wp1438061).
- 2. Richten Sie die Kerbe auf der Unterseite des Moduls an der Klammer im Speichermodulsteckplatz aus.
- 3. Schieben Sie das Speichermodul in einem Winkel von 45 Grad fest in den Anschluss und drücken Sie es nach unten, bis es mit einem Klicken einrastet. Wenn kein Klicken zu vernehmen ist, entfernen Sie das Modul und installieren Sie es erneut.

**ANMERKUNG:** Falls das Speichermodul nicht korrekt installiert wurde, startet der Computer unter Umständen nicht ordnungsgemäß.

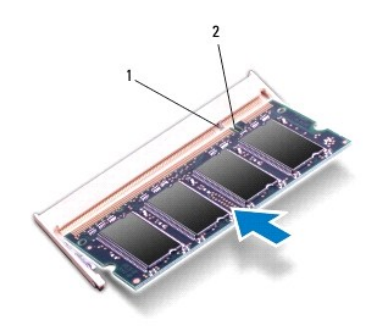

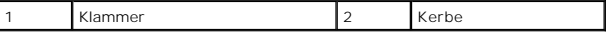

- 4. Bauen Sie die Modulabdeckung wieder ein (siehe [Erneutes Anbringen der Modulabdeckung\)](file:///C:/data/systems/ins1764/ge/sm/cover.htm#wp1229256).
- 5. Setzen Sie den Akku wieder ein (siehe <u>Erneutes Einsetzen des Akkus</u>). Verbinden Sie den Netzadapter mit Ihrem Computer und einer elektrischen<br>Steckdose.

VORSICHT: Befestigen Sie vor dem Einschalten des Computers wieder alle Schrauben und stellen Sie sicher, dass keine verloren gegangenen<br><mark>Schrauben im Innern des Computers zurückbleiben. Andernfalls kann der Computer beschä</mark>

6. Schalten Sie den Computer ein.

Beim Neustart des Computers wird das Speichermodul erkannt und die Systemkonfigurationsdaten werden automatisch aktualisiert.

So stellen Sie fest, wie viel Speicher auf dem Computer installiert ist:

Klicken Sie in Microsoft Windows Vista® auf **Start** ® **Hilfe und Support**® **Dell Systeminformationen**.

Klicken Sie in Microsoft Windows® 7 auf **Start** ® **Systemsteuerung**® **System und Sicherheit**® **System**.

### <span id="page-37-0"></span> **Mikrofon**

**Dell™ Inspiron™ 1764 Service-Handbuch** 

- **Entfernen des Mikrofons**
- [Einbauen des Mikrofons](#page-37-2)
- WARNUNG: Bevor Sie Arbeiten im Inneren des Computers ausführen, lesen Sie zunächst die im Lieferumfang des Computers enthaltenen<br>Sicherheitshinweise. Zusätzliche Informationen zur bestmöglichen Einhaltung der Sicherheitsri
- VORSICHT: **Reparaturen am Computer sollten nur von einem zertifizierten Servicetechniker durchgeführt werden. Schäden durch nicht von Dell™<br>genehmigte Wartungsversuche werden nicht durch die Garantie abgedeckt.**
- **VORSICHT: Um elektrostatische Entladungen zu vermeiden, erden Sie sich mittels eines Erdungsarmbandes oder durch regelmäßiges Berühren einer nicht lackierten Metallfläche.**
- **VORSICHT: Um Schäden an der Systemplatine zu vermeiden, entfernen Sie den Hauptakku (siehe [Entfernen des Akkus](file:///C:/data/systems/ins1764/ge/sm/battery.htm#wp1199649)), bevor Sie am Innern des Computers arbeiten.**

## <span id="page-37-1"></span>**Entfernen des Mikrofons**

- 1. Befolgen Sie die Anweisungen unter [Vorbereitung](file:///C:/data/systems/ins1764/ge/sm/before.htm#wp1438061).
- 2. Entfernen Sie den Akku (siehe [Entfernen des Akkus\)](file:///C:/data/systems/ins1764/ge/sm/battery.htm#wp1199649).
- 3. Entfernen Sie das optische Laufwerk (siehe [Entfernen des optischen Laufwerks\)](file:///C:/data/systems/ins1764/ge/sm/optical.htm#wp1180116).
- 4. Entfernen Sie die Modulabdeckung (siehe [Entfernen der Modulabdeckung\)](file:///C:/data/systems/ins1764/ge/sm/cover.htm#wp1223484).
- 5. Entfernen Sie die Betriebsschalterblende (siehe [Entfernen der Betriebsschalterblende\)](file:///C:/data/systems/ins1764/ge/sm/powerpan.htm#wp1044398).
- 6. Entfernen Sie die Tastatur (siehe [Entfernen der Tastatur\)](file:///C:/data/systems/ins1764/ge/sm/keyboard.htm#wp1188497).
- 7. Entfernen Sie die Handballenstütze (siehe [Entfernen der Handballenstütze](file:///C:/data/systems/ins1764/ge/sm/palmrest.htm#wp1051070)).
- 8. Trennen Sie das Mikrofonkabel vom Anschluss auf der Systemplatine.
- 9. Nehmen Sie das Mikrofon vorsichtig aus dem Schlitz im Computersockel.

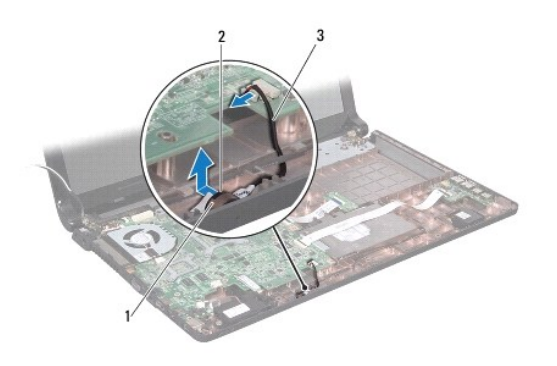

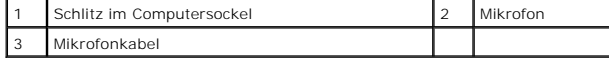

## <span id="page-37-2"></span>**Einbauen des Mikrofons**

- 1. Befolgen Sie die Anweisungen unter [Vorbereitung](file:///C:/data/systems/ins1764/ge/sm/before.htm#wp1438061).
- 2. Schieben Sie das Mikrofon in den Schlitz im Computersockel.
- 3. Verbinden Sie das Mikrofonkabel mit dem entsprechenden Anschluss auf der Systemplatine.
- 4. Bauen Sie die Handballenstütze wieder ein (siehe [Einbauen der Handballenstütze](file:///C:/data/systems/ins1764/ge/sm/palmrest.htm#wp1051265)).
- 5. Bauen Sie die Tastatur wieder ein (siehe [Einbauen der Tastatur](file:///C:/data/systems/ins1764/ge/sm/keyboard.htm#wp1202698)).
- 6. Bauen Sie die Betriebsschalterblende wieder ein (siehe [Einbauen der Betriebsschalterblende](file:///C:/data/systems/ins1764/ge/sm/powerpan.htm#wp1061007)).
- 7. Bauen Sie die Modulabdeckung wieder ein (siehe [Erneutes Anbringen der Modulabdeckung\)](file:///C:/data/systems/ins1764/ge/sm/cover.htm#wp1229256).
- 8. Bauen Sie das optische Laufwerk wieder ein (siehe *Einsetzen des optischen Laufwerks*).
- 9. Setzen Sie den Akku wieder ein (siehe [Erneutes Einsetzen des Akkus\)](file:///C:/data/systems/ins1764/ge/sm/battery.htm#wp1200639).

VORSICHT: Befestigen Sie vor dem Einschalten des Computers wieder alle Schrauben und stellen Sie sicher, dass keine verloren gegangenen<br><mark>Schrauben im Innern des Computers zurückbleiben. Andernfalls kann der Computer beschä</mark>

## <span id="page-39-0"></span> **Wireless-Mini-Card**

**Dell Inspiron 1764 Service-Handbuch** 

- [Entfernen der Mini-Card](#page-39-1)
- [Erneutes Einsetzen der Mini-Card](#page-40-1)
- **WARNUNG: Bevor Sie Arbeiten im Inneren des Computers ausführen, lesen Sie zunächst die im Lieferumfang des Computers enthaltenen Sicherheitshinweise. Zusätzliche Informationen zur bestmöglichen Einhaltung der Sicherheitsrichtlinien finden Sie auf der Website zu den Betriebsbestimmungen unter www.dell.com/regulatory\_compliance.**
- VORSICHT: **Reparaturen am Computer sollten nur von einem zertifizierten Servicetechniker durchgeführt werden. Schäden durch nicht von Dell<br>genehmigte Wartungsversuche werden nicht durch die Garantie abgedeckt.**
- **VORSICHT: Um elektrostatische Entladungen zu vermeiden, erden Sie sich mittels eines Erdungsarmbandes oder durch regelmäßiges Berühren einer nicht lackierten Metallfläche.**
- **VORSICHT: Um Schäden an der Systemplatine zu vermeiden, entfernen Sie den Hauptakku (siehe [Entfernen des Akkus](file:///C:/data/systems/ins1764/ge/sm/battery.htm#wp1199649)), bevor Sie am Innern des Computers arbeiten.**
- VORSICHT: Wenn sich die Mini-Card nicht im Computer befindet, bewahren Sie sie in einer Antistatikverpackung auf (siehe "Schutz gegen<br>elektrostatische Entladung" in den im Lieferumfang Ihres Computers enthaltenen Sicherhei

**ANMERKUNG:** Dell übernimmt keine Garantie für Mini-Cards anderer Hersteller und bietet keine Unterstützung bei Problemen mit Mini-Cards anderer erstelle

**ANMERKUNG:** Je nach Konfiguration des Computers beim Kauf ist in dem Mini-Card-Steckplatz möglicherweise keine Mini-Card installiert.

Wenn Sie zusammen mit Ihrem Computer eine Wireless-Mini-Card bestellt haben, ist die Karte bei der Lieferung bereits installiert.

Ihr Computer verfügt über einen Mini-Card-Steckplatz (halbe Länge) für die Wireless Local Area Network (WLAN) Mini-Card.

### <span id="page-39-1"></span>**Entfernen der Mini-Card**

- 1. Befolgen Sie die Anweisungen unter [Vorbereitung](file:///C:/data/systems/ins1764/ge/sm/before.htm#wp1438061).
- 2. Entfernen Sie den Akku (siehe [Entfernen des Akkus\)](file:///C:/data/systems/ins1764/ge/sm/battery.htm#wp1199649).
- 3. Entfernen Sie die Modulabdeckung (siehe [Entfernen der Modulabdeckung\)](file:///C:/data/systems/ins1764/ge/sm/cover.htm#wp1223484).
- 4. Ziehen Sie alle Antennenkabel von der Mini-Card ab.
- 5. Entfernen Sie die Schraube, mit der die Mini-Card an der Systemplatine befestigt ist.
- 6. Nehmen Sie die Mini-Card aus dem Systemplatinenanschluss.

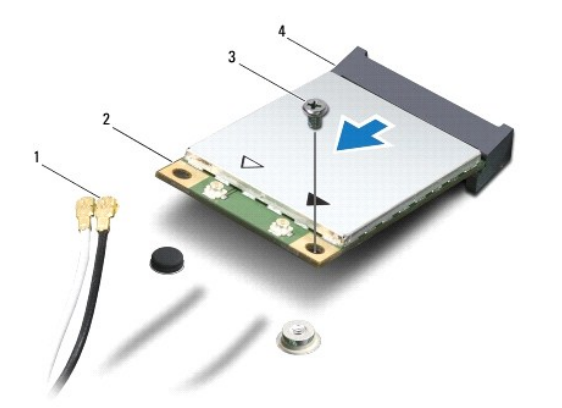

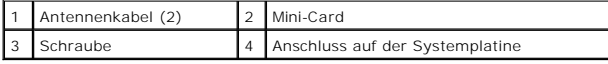

### <span id="page-40-1"></span><span id="page-40-0"></span>**Erneutes Einsetzen der Mini-Card**

- 1. Befolgen Sie die Anweisungen unter [Vorbereitung](file:///C:/data/systems/ins1764/ge/sm/before.htm#wp1438061).
- 2. Entnehmen Sie die neue Mini-Card aus ihrer Verpackung.
- **VORSICHT: Schieben Sie die Mini-Card mit gleichmäßiger Kraft an ihren Platz. Wird zu viel Kraft angewendet, kann der Anschluss beschädigt werden.**
- VORSICHT: Die Anschlüsse sind kodiert, um ein falsches Anschließen zu vermeiden. Wenn Sie beim Einstecken auf Widerstand stoßen, prüfen Sie<br>die Anschlüsse auf der Karte und auf der Systemplatine und richten Sie die Karte n

**VORSICHT: Um eine Beschädigung der Mini-Card zu vermeiden, sollten Sie nie Kabel unter der Karte durchführen.**

- 3. Achten Sie darauf, dass das Etikett der Mini-Card nach oben weist und schieben Sie sie in einem Winkel von 45 Grad in den entsprechenden Systemplatinenanschluss.
- 4. Drücken Sie das andere Ende der Mini-Card nach unten in den Steckplatz der Systemplatine und bringen Sie die Schraube, die die Mini-Card am Systemplatinensteckplatz befestigt, wieder an.
- 5. Schließen Sie das weiße Antennenkabel an den mit einem weißen Dreieck gekennzeichneten Hauptanschluss der Mini-Card an. Schließen Sie das<br>schwarze Antennenkabel an den mit einem schwarzen Dreieck gekennzeichneten Zusatz
- 6. Bauen Sie die Modulabdeckung wieder ein (siehe [Erneutes Anbringen der Modulabdeckung\)](file:///C:/data/systems/ins1764/ge/sm/cover.htm#wp1229256).
- 7. Setzen Sie den Akku wieder ein (siehe [Erneutes Einsetzen des Akkus\)](file:///C:/data/systems/ins1764/ge/sm/battery.htm#wp1200639).

VORSICHT: Befestigen Sie vor dem Einschalten des Computers wieder alle Schrauben und stellen Sie sicher, dass keine verloren gegangenen<br><mark>Schrauben im Innern des Computers zurückbleiben. Andernfalls kann der Computer beschä</mark>

8. Installieren Sie die erforderlichen Treiber und Dienstprogramme für den Computer. Weitere Informationen finden Sie im *Dell-Technologiehandbuch*.

ANMERKUNG: Wenn Sie eine Kommunikationskarte eines Fremdherstellers installieren, müssen Sie auch die entsprechenden Treiber und<br>Dienstprogramme installieren. Weitere allgemeine Informationen über Treiber finden Sie im *De* 

### <span id="page-41-0"></span> **Platine des optischen Laufwerks Dell™ Inspiron™ 1764 Service-Handbuch**

- 
- [Entfernen der Platine des optischen Laufwerks](#page-41-1)
- **Einbauen der Platine des optischen Laufwerks**
- **WARNUNG: Bevor Sie Arbeiten im Inneren des Computers ausführen, lesen Sie zunächst die im Lieferumfang des Computers enthaltenen Sicherheitshinweise. Zusätzliche Informationen zur bestmöglichen Einhaltung der Sicherheitsrichtlinien finden Sie auf der Website zu den Betriebsbestimmungen unter www.dell.com/regulatory\_compliance.**
- VORSICHT: **Reparaturen am Computer sollten nur von einem zertifizierten Servicetechniker durchgeführt werden. Schäden durch nicht von Dell™<br>genehmigte Wartungsversuche werden nicht durch die Garantie abgedeckt.**
- **VORSICHT: Um elektrostatische Entladungen zu vermeiden, erden Sie sich mittels eines Erdungsarmbandes oder durch regelmäßiges Berühren einer nicht lackierten Metallfläche.**
- **VORSICHT: Um Schäden an der Systemplatine zu vermeiden, entfernen Sie den Hauptakku (siehe [Entfernen des Akkus](file:///C:/data/systems/ins1764/ge/sm/battery.htm#wp1199649)), bevor Sie am Innern des Computers arbeiten.**

### <span id="page-41-1"></span>**Entfernen der Platine des optischen Laufwerks**

- 1. Befolgen Sie die Anweisungen unter [Vorbereitung](file:///C:/data/systems/ins1764/ge/sm/before.htm#wp1438061).
- 2. Entfernen Sie den Akku (siehe [Entfernen des Akkus\)](file:///C:/data/systems/ins1764/ge/sm/battery.htm#wp1199649).
- 3. Entfernen Sie das optische Laufwerk (siehe [Entfernen des optischen Laufwerks\)](file:///C:/data/systems/ins1764/ge/sm/optical.htm#wp1180116).
- 4. Entfernen Sie die Modulabdeckung (siehe [Entfernen der Modulabdeckung\)](file:///C:/data/systems/ins1764/ge/sm/cover.htm#wp1223484).
- 5. Entfernen Sie die Betriebsschalterblende (siehe [Entfernen der Betriebsschalterblende\)](file:///C:/data/systems/ins1764/ge/sm/powerpan.htm#wp1044398).
- 6. Entfernen Sie die Tastatur (siehe [Entfernen der Tastatur\)](file:///C:/data/systems/ins1764/ge/sm/keyboard.htm#wp1188497).
- 7. Entfernen Sie die Handballenstütze (siehe [Entfernen der Handballenstütze](file:///C:/data/systems/ins1764/ge/sm/palmrest.htm#wp1051070)).
- 8. Ziehen Sie die Anschlussvorrichtung nach oben und entnehmen Sie das Kabel für die Platine des optischen Laufwerks aus dem dazugehörenden Anschluss.
- 9. Entfernen Sie die beiden Schrauben, mit denen die Platine des optischen Laufwerks am Computersockel befestigt ist.
- 10. Nehmen Sie die Platine des optischen Laufwerks aus dem Computersockel heraus.

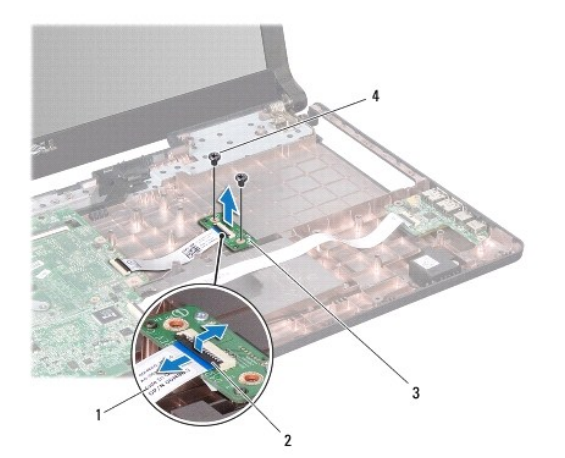

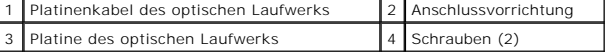

## <span id="page-42-0"></span>**Einbauen der Platine des optischen Laufwerks**

- 1. Befolgen Sie die Anweisungen unter [Vorbereitung](file:///C:/data/systems/ins1764/ge/sm/before.htm#wp1438061).
- 2. Zur richtigen Positionierung der Platine des optischen Laufwerks verwenden Sie die Führungsstifte am Computersockel.
- 3. Bringen Sie die beiden Schrauben zur Befestigung der Platine des optischen Laufwerks am Computersockel wieder an.
- 4. Schieben Sie das Kabel für die Platine des optischen Laufwerks in den Anschluss an dieser Platine und fixieren Sie das Kabel anschließend, indem Sie die Anschlussvorrichtung herunterdrücken.
- 5. Bauen Sie die Handballenstütze wieder ein (siehe [Einbauen der Handballenstütze](file:///C:/data/systems/ins1764/ge/sm/palmrest.htm#wp1051265)).
- 6. Bauen Sie die Tastatur wieder ein (siehe [Einbauen der Tastatur](file:///C:/data/systems/ins1764/ge/sm/keyboard.htm#wp1202698)).
- 7. Bauen Sie die Betriebsschalterblende wieder ein (siehe [Einbauen der Betriebsschalterblende](file:///C:/data/systems/ins1764/ge/sm/powerpan.htm#wp1061007)).
- 8. Bauen Sie die Modulabdeckung wieder ein (siehe [Erneutes Anbringen der Modulabdeckung\)](file:///C:/data/systems/ins1764/ge/sm/cover.htm#wp1229256).
- 9. Bauen Sie das optische Laufwerk wieder ein (siehe *Einsetzen des optischen Laufwerks*).
- 10. Setzen Sie den Akku wieder ein (siehe [Erneutes Einsetzen des Akkus\)](file:///C:/data/systems/ins1764/ge/sm/battery.htm#wp1200639).

VORSICHT: Befestigen Sie vor dem Einschalten des Computers wieder alle Schrauben und stellen Sie sicher, dass keine verloren gegangenen<br><mark>Schrauben im Innern des Computers zurückbleiben. Andernfalls kann der Computer beschä</mark>

### <span id="page-43-0"></span> **Optisches Laufwerk Dell™ Inspiron™ 1764 Service-Handbuch**

- **Entfernen des optischen Laufwerks**
- **Einsetzen des optischen Laufwerks**
- **WARNUNG: Bevor Sie Arbeiten im Inneren des Computers ausführen, lesen Sie zunächst die im Lieferumfang des Computers enthaltenen Sicherheitshinweise. Zusätzliche Informationen zur bestmöglichen Einhaltung der Sicherheitsrichtlinien finden Sie auf der Website zu den Betriebsbestimmungen unter www.dell.com/regulatory\_compliance.**
- VORSICHT: **Reparaturen am Computer sollten nur von einem zertifizierten Servicetechniker durchgeführt werden. Schäden durch nicht von Dell™<br>genehmigte Wartungsversuche werden nicht durch die Garantie abgedeckt.**
- VORSICHT: Um elektrostatische Entladungen zu vermeiden, erden Sie sich mittels eines Erdungsarmbandes oder durch regelmäßiges Berühren<br>einer nicht lackierten Metallfläche am Computer (beispielsweise an der Geräterückseite)
- **VORSICHT: Um Schäden an der Systemplatine zu vermeiden, entfernen Sie den Hauptakku (siehe [Entfernen des Akkus](file:///C:/data/systems/ins1764/ge/sm/battery.htm#wp1199649)), bevor Sie am Innern des Computers arbeiten.**

## <span id="page-43-1"></span>**Entfernen des optischen Laufwerks**

- 1. Befolgen Sie die Anweisungen unter [Vorbereitung](file:///C:/data/systems/ins1764/ge/sm/before.htm#wp1438061).
- 2. Entfernen Sie den Akku (siehe [Entfernen des Akkus\)](file:///C:/data/systems/ins1764/ge/sm/battery.htm#wp1199649).
- 3. Entfernen Sie die Schraube, die das optische Laufwerk am Computersockel hält.
- 4. Ziehen Sie das optische Laufwerk aus seinem Schacht heraus.

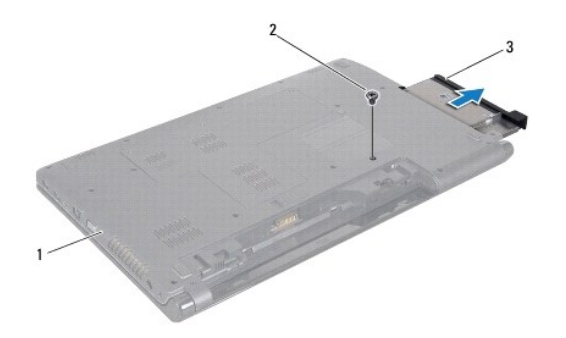

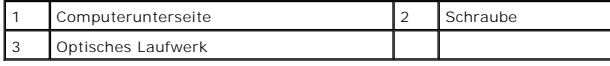

## <span id="page-43-2"></span>**Einsetzen des optischen Laufwerks**

- 1. Befolgen Sie die Anweisungen unter [Vorbereitung](file:///C:/data/systems/ins1764/ge/sm/before.htm#wp1438061).
- 2. Schieben Sie das optische Laufwerk in den Schacht für optische Laufwerke.
- 3. Befestigen Sie die Schraube wieder, mit der das optische Laufwerk am Computersockel befestigt wird.
- 4. Setzen Sie den Akku wieder ein (siehe [Erneutes Einsetzen des Akkus\)](file:///C:/data/systems/ins1764/ge/sm/battery.htm#wp1200639).
- VORSICHT: Befestigen Sie vor dem Einschalten des Computers wieder alle Schrauben und stellen Sie sicher, dass keine verloren gegangenen<br><mark>Schrauben im Innern des Computers zurückbleiben. Andernfalls kann der Computer beschä</mark>

## <span id="page-45-0"></span> **Handballenstütze**

**Dell™ Inspiron™ 1764 Service-Handbuch** 

- $\bullet$  Entfernen der Handballenstütze
- [Einbauen der Handballenstütze](#page-46-1)
- **WARNUNG: Bevor Sie Arbeiten im Inneren des Computers ausführen, lesen Sie zunächst die im Lieferumfang des Computers enthaltenen Sicherheitshinweise. Zusätzliche Informationen zur bestmöglichen Einhaltung der Sicherheitsrichtlinien finden Sie auf der Website zu den Betriebsbestimmungen unter www.dell.com/regulatory\_compliance.**
- **VORSICHT: Um elektrostatische Entladungen zu vermeiden, erden Sie sich mittels eines Erdungsarmbandes oder durch regelmäßiges Berühren einer nicht lackierten Metallfläche.**
- VORSICHT: **Reparaturen am Computer sollten nur von einem zertifizierten Servicetechniker durchgeführt werden. Schäden durch nicht von Dell™<br>genehmigte Wartungsversuche werden nicht durch die Garantie abgedeckt.**
- **VORSICHT: Um Schäden an der Systemplatine zu vermeiden, entfernen Sie den Hauptakku (siehe [Entfernen des Akkus](file:///C:/data/systems/ins1764/ge/sm/battery.htm#wp1199649)), bevor Sie am Innern des Computers arbeiten.**

## <span id="page-45-1"></span>**Entfernen der Handballenstütze**

- 1. Befolgen Sie die Anweisungen unter [Vorbereitung](file:///C:/data/systems/ins1764/ge/sm/before.htm#wp1438061).
- 2. Entfernen Sie den Akku (siehe [Entfernen des Akkus\)](file:///C:/data/systems/ins1764/ge/sm/battery.htm#wp1199649).
- 3. Entfernen Sie das optische Laufwerk (siehe [Entfernen des optischen Laufwerks\)](file:///C:/data/systems/ins1764/ge/sm/optical.htm#wp1180116).
- 4. Entfernen Sie die Modulabdeckung (siehe [Entfernen der Modulabdeckung\)](file:///C:/data/systems/ins1764/ge/sm/cover.htm#wp1223484).
- 5. Trennen Sie die Mini-Card-Antennenkabel (siehe [Schritt 4](file:///C:/data/systems/ins1764/ge/sm/minicard.htm#wp1197327) unter [Entfernen der Mini-Card](file:///C:/data/systems/ins1764/ge/sm/minicard.htm#wp1181641)).
- 6. Merken Sie sich die Kabelführung der Mini-Card-Antennenkabel und entfernen Sie die Kabel aus den Kabelführungen am Gehäuseboden.
- 7. Entfernen Sie die sechzehn Schrauben, mit denen die Halterung der Handballenstütze am Computersockel befestigt ist.

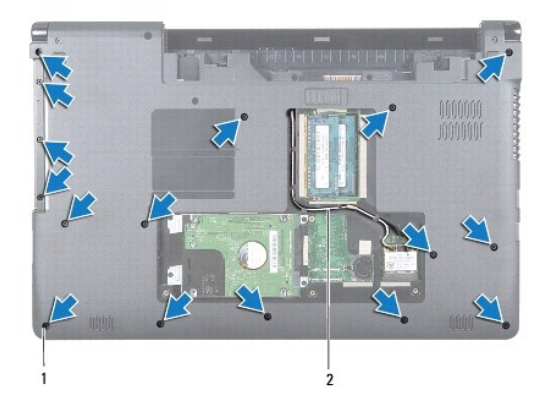

## 1 Schrauben (16) 2 Mini-Card-Antennenkabelführung

- 8. Entfernen Sie die Betriebsschalterblende (siehe [Entfernen der Betriebsschalterblende\)](file:///C:/data/systems/ins1764/ge/sm/powerpan.htm#wp1044398).
- 9. Entfernen Sie die Tastatur (siehe [Entfernen der Tastatur\)](file:///C:/data/systems/ins1764/ge/sm/keyboard.htm#wp1188497).
- 10. Ziehen Sie die Anschlussvorrichtung nach oben und trennen Sie das Touchpadkabel vom Anschluss auf der Systemplatine, indem Sie an der Zuglasche ziehen.
- <span id="page-46-0"></span>11. Ziehen Sie die Mini-Card-Antennenkabel durch den Schlitz im Computersockel.
- 12. Merken Sie sich die Kabelführung der Mini-Card-Antennenkabel und entfernen Sie die Kabel aus den Kabelführungen an der Handballenstütze.
- 13. Entfernen Sie die sechs Schrauben, mit denen die Halterung der Handballenstütze am Computersockel befestigt ist.

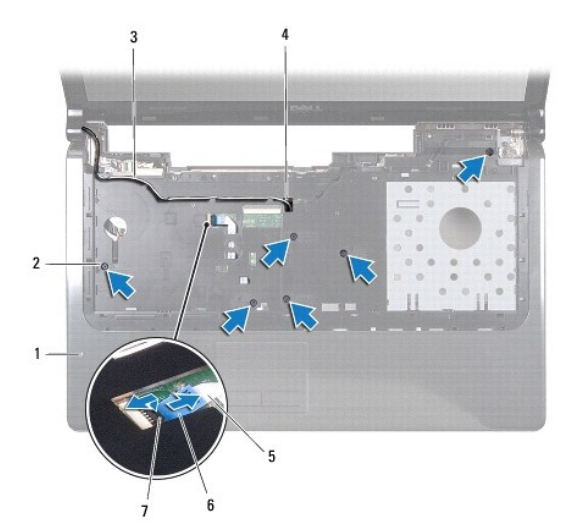

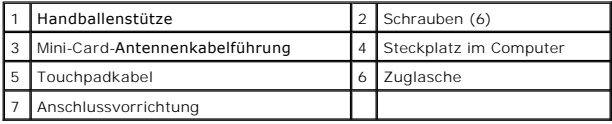

**VORSICHT: Trennen Sie die Handballenstütze vorsichtig vom Computersockel, um Beschädigungen an der Handballenstütze zu verhindern.**

14. Starten Sie entweder rechts oder links von der Handballenstütze und trennen Sie die Handballenstütze mit den Fingern vom Computersockel.

15. Nehmen Sie die Handballenstütze vom Computersockel ab.

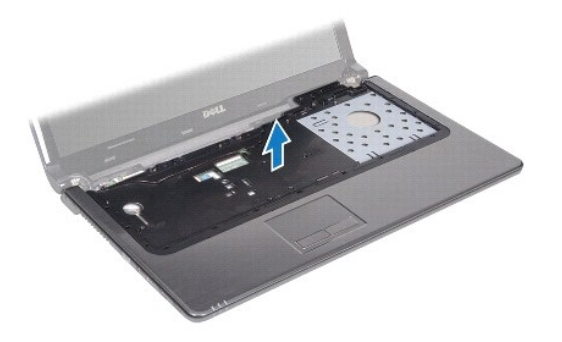

# <span id="page-46-1"></span>**Einbauen der Handballenstütze**

1. Befolgen Sie die Anweisungen unter [Vorbereitung](file:///C:/data/systems/ins1764/ge/sm/before.htm#wp1438061).

- 2. Richten Sie die Handballenstütze am Computersockel aus und lassen Sie sie einrasten.
- 3. Schieben Sie das Touchpadkabel in den Anschluss an der Systemplatine und fixieren Sie es anschließend, indem Sie die Anschlussvorrichtung herunterdrücken.
- 4. Bringen Sie die sechs Schrauben, mit denen die Halterung der Handballenstütze am Computersockel befestigt wird, wieder an.
- 5. Führen Sie die Antennenkabel der Mini-Card durch die Kabelführungen der Handballenstütze.
- 6. Ziehen Sie die Mini-Card-Antennenkabel durch den Schlitz im Computersockel.
- 7. Befestigen Sie die sechzehn Schrauben wieder, mit denen die Halterung der Handballenstütze am Computersockel befestigt wird.
- 8. Bauen Sie die Tastatur wieder ein (siehe [Einbauen der Tastatur](file:///C:/data/systems/ins1764/ge/sm/keyboard.htm#wp1202698)).
- 9. Bauen Sie die Betriebsschalterblende wieder ein (siehe [Einbauen der Betriebsschalterblende](file:///C:/data/systems/ins1764/ge/sm/powerpan.htm#wp1061007)).
- 10. Verlegen Sie die Mini-Card-Antennenkabel und schließen Sie sie an (siehe [Schritt 5](file:///C:/data/systems/ins1764/ge/sm/minicard.htm#wp1197504) unter [Erneutes Einsetzen der Mini-Card\)](file:///C:/data/systems/ins1764/ge/sm/minicard.htm#wp1181718).
- 11. Bauen Sie die Modulabdeckung wieder ein (siehe [Erneutes Anbringen der Modulabdeckung\)](file:///C:/data/systems/ins1764/ge/sm/cover.htm#wp1229256).
- 12. Bauen Sie das optische Laufwerk wieder ein (siehe [Einsetzen des optischen Laufwerks\)](file:///C:/data/systems/ins1764/ge/sm/optical.htm#wp1193956).
- 13. Setzen Sie den Akku wieder ein (siehe [Erneutes Einsetzen des Akkus\)](file:///C:/data/systems/ins1764/ge/sm/battery.htm#wp1200639).

# VORSICHT: Befestigen Sie vor dem Einschalten des Computers wieder alle Schrauben und stellen Sie sicher, dass keine verloren gegangenen<br><mark>Schrauben im Innern des Computers zurückbleiben. Andernfalls kann der Computer beschä</mark>

#### <span id="page-48-0"></span> **Betriebsschalterblende Dell™ Inspiron™ 1764 Service-Handbuch**

- 
- **Entfernen der Betriebsschalterblende**
- **Einbauen der Betriebsschalterblende**
- **WARNUNG: Bevor Sie Arbeiten im Inneren des Computers ausführen, lesen Sie zunächst die im Lieferumfang des Computers enthaltenen Sicherheitshinweise. Zusätzliche Informationen zur bestmöglichen Einhaltung der Sicherheitsrichtlinien finden Sie auf der Website zu den Betriebsbestimmungen unter www.dell.com/regulatory\_compliance.**
- VORSICHT: **Reparaturen am Computer sollten nur von einem zertifizierten Servicetechniker durchgeführt werden. Schäden durch nicht von Dell™<br>genehmigte Wartungsversuche werden nicht durch die Garantie abgedeckt.**
- **VORSICHT: Um elektrostatische Entladungen zu vermeiden, erden Sie sich mittels eines Erdungsarmbandes oder durch regelmäßiges Berühren einer nicht lackierten Metallfläche.**
- **VORSICHT: Um Schäden an der Systemplatine zu vermeiden, entfernen Sie den Hauptakku (siehe [Entfernen des Akkus](file:///C:/data/systems/ins1764/ge/sm/battery.htm#wp1199649)), bevor Sie am Innern des Computers arbeiten.**

### <span id="page-48-1"></span>**Entfernen der Betriebsschalterblende**

- 1. Befolgen Sie die Anweisungen unter [Vorbereitung](file:///C:/data/systems/ins1764/ge/sm/before.htm#wp1438061).
- 2. Entfernen Sie den Akku (siehe [Entfernen des Akkus\)](file:///C:/data/systems/ins1764/ge/sm/battery.htm#wp1199649).
- 3. Entfernen Sie die beiden Schrauben, mit denen die Betriebsschalterblende am Computersockel befestigt ist.

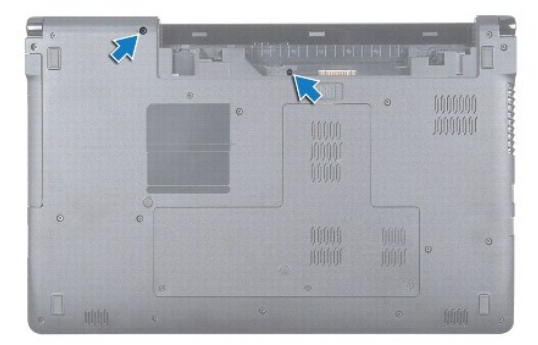

4. Drehen Sie den Computer mit der Oberseite nach oben und öffnen Sie den Bildschirm so weit, wie es geht.

**VORSICHT: Gehen Sie beim Entfernen der Betriebsschalterblende mit äußerster Vorsicht vor. Die Blende ist sehr empfindlich.**

5. Ziehen Sie die Betriebsschalterblende zwischen den beiden Scharnieren nach oben, um die Halterungen aus der Handballenstütze zu lösen.

### **VORSICHT: Um das Betriebsschalterkabel nicht zu beschädigen, heben Sie die Betriebsschalterblende äußerst behutsam an.**

- 6. Ziehen Sie die Anschlussvorrichtung nach oben und trennen Sie das Betriebsschalterkabel vom Anschluss auf der Systemplatine, indem Sie an der Zuglasche ziehen.
- 7. Entfernen Sie die Betriebsschalterblende vom Computersockel.

<span id="page-49-0"></span>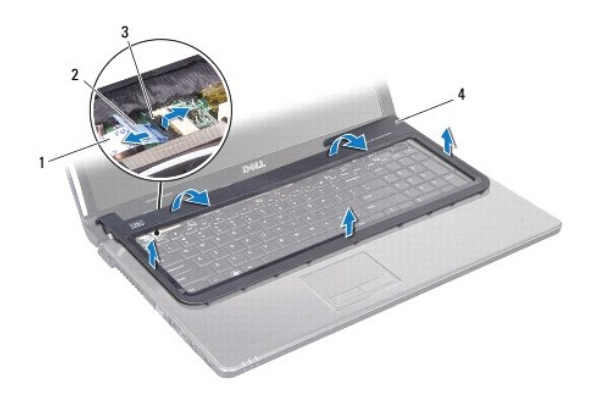

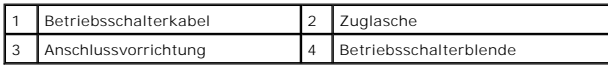

## <span id="page-49-1"></span>**Einbauen der Betriebsschalterblende**

- 1. Befolgen Sie die Anweisungen unter [Vorbereitung](file:///C:/data/systems/ins1764/ge/sm/before.htm#wp1438061).
- 2. Schieben Sie das Betriebsschalterkabel in den Anschluss an der Systemplatine und fixieren Sie es anschließend, indem Sie die Anschlussvorrichtung herunterdrücken.
- 3. Richten Sie die Halterungen der Betriebsschalterblende an den Schlitzen der Handballenstütze aus und lassen Sie die Blende sanft einrasten.
- 4. Schließen Sie den Computer und drehen Sie ihn um.
- 5. Bringen Sie die beiden Schrauben zur Befestigung der Betriebsschalterblende am Computersockel wieder an.
- 6. Setzen Sie den Akku wieder ein (siehe [Erneutes Einsetzen des Akkus\)](file:///C:/data/systems/ins1764/ge/sm/battery.htm#wp1200639).
- VORSICHT: Befestigen Sie vor dem Einschalten des Computers wieder alle Schrauben und stellen Sie sicher, dass keine verloren gegangenen<br><mark>Schrauben im Innern des Computers zurückbleiben. Andernfalls kann der Computer beschä</mark>

### <span id="page-50-0"></span> **Lautsprecher**

**Dell™ Inspiron™ 1764 Service-Handbuch** 

- **Entfernen der Lautsprecher**
- eutes Einbauen der Lauts
- WARNUNG: Bevor Sie Arbeiten im Inneren des Computers ausführen, lesen Sie zunächst die im Lieferumfang des Computers enthaltenen<br>Sicherheitshinweise. Zusätzliche Informationen zur bestmöglichen Einhaltung der Sicherheitsri
- VORSICHT: **Reparaturen am Computer sollten nur von einem zertifizierten Servicetechniker durchgeführt werden. Schäden durch nicht von Dell™<br>genehmigte Wartungsversuche werden nicht durch die Garantie abgedeckt.**
- **VORSICHT: Um elektrostatische Entladungen zu vermeiden, erden Sie sich mittels eines Erdungsarmbandes oder durch regelmäßiges Berühren einer nicht lackierten Metallfläche.**
- **VORSICHT: Um Schäden an der Systemplatine zu vermeiden, entfernen Sie den Hauptakku (siehe [Entfernen des Akkus](file:///C:/data/systems/ins1764/ge/sm/battery.htm#wp1199649)), bevor Sie am Innern des Computers arbeiten.**

## <span id="page-50-1"></span>**Entfernen der Lautsprecher**

- 1. Befolgen Sie die Anweisungen unter [Vorbereitung](file:///C:/data/systems/ins1764/ge/sm/before.htm#wp1438061).
- 2. Entfernen Sie den Akku (siehe [Entfernen des Akkus\)](file:///C:/data/systems/ins1764/ge/sm/battery.htm#wp1199649).
- 3. Entfernen Sie das optische Laufwerk (siehe [Entfernen des optischen Laufwerks\)](file:///C:/data/systems/ins1764/ge/sm/optical.htm#wp1180116).
- 4. Entfernen Sie die Modulabdeckung (siehe [Entfernen der Modulabdeckung\)](file:///C:/data/systems/ins1764/ge/sm/cover.htm#wp1223484).
- 5. Entfernen Sie die Betriebsschalterblende (siehe [Entfernen der Betriebsschalterblende\)](file:///C:/data/systems/ins1764/ge/sm/powerpan.htm#wp1044398).
- 6. Entfernen Sie die Tastatur (siehe [Entfernen der Tastatur\)](file:///C:/data/systems/ins1764/ge/sm/keyboard.htm#wp1188497).
- 7. Entfernen Sie die Handballenstütze (siehe [Entfernen der Handballenstütze](file:///C:/data/systems/ins1764/ge/sm/palmrest.htm#wp1051070)).
- 8. Entfernen Sie die vier Schrauben, mit denen die beiden Lautsprecher am Computersockel befestigt sind.
- 9. Trennen Sie das Lautsprecherkabel vom Anschluss auf der Systemplatine.
- 10. Merken Sie sich die Führung der Lautsprecherkabel und entfernen Sie die Lautsprecher und die Kabel aus dem Computersockel.

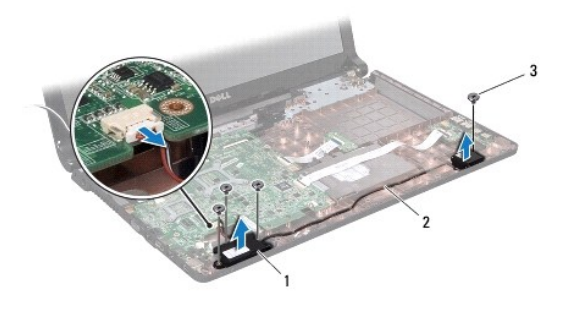

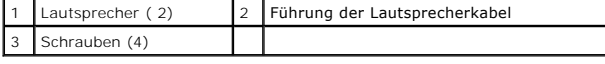

### <span id="page-50-2"></span>**Erneutes Einbauen der Lautsprecher**

- 1. Befolgen Sie die Anweisungen unter [Vorbereitung](file:///C:/data/systems/ins1764/ge/sm/before.htm#wp1438061).
- 2. Platzieren Sie die Lautsprecher auf dem Computersockel.
- 3. Ziehen Sie das Lautsprecherkabel durch die Kabelführungen am Computersockel.
- 4. Schließen Sie das Lautsprecherkabel wieder an den Anschluss auf der Systemplatine an.
- 5. Bringen Sie die vier Schrauben zum Befestigen der beiden Lautsprecher am Computersockel wieder an.
- 6. Bauen Sie die Handballenstütze wieder ein (siehe [Einbauen der Handballenstütze](file:///C:/data/systems/ins1764/ge/sm/palmrest.htm#wp1051265)).
- 7. Bauen Sie die Tastatur wieder ein (siehe [Einbauen der Tastatur](file:///C:/data/systems/ins1764/ge/sm/keyboard.htm#wp1202698)).
- 8. Bauen Sie die Betriebsschalterblende wieder ein (siehe [Einbauen der Betriebsschalterblende](file:///C:/data/systems/ins1764/ge/sm/powerpan.htm#wp1061007)).
- 9. Bauen Sie die Modulabdeckung wieder ein (siehe [Erneutes Anbringen der Modulabdeckung\)](file:///C:/data/systems/ins1764/ge/sm/cover.htm#wp1229256).
- 10. Bauen Sie das optische Laufwerk wieder ein (siehe [Einsetzen des optischen Laufwerks\)](file:///C:/data/systems/ins1764/ge/sm/optical.htm#wp1193956).
- 11. Setzen Sie den Akku wieder ein (siehe [Erneutes Einsetzen des Akkus\)](file:///C:/data/systems/ins1764/ge/sm/battery.htm#wp1200639).

VORSICHT: Befestigen Sie vor dem Einschalten des Computers wieder alle Schrauben und stellen Sie sicher, dass keine verloren gegangenen<br><mark>Schrauben im Innern des Computers zurückbleiben. Andernfalls kann der Computer beschä</mark>

# <span id="page-52-0"></span> **Systemplatine**

**Dell™ Inspiron™ 1764 Service-Handbuch** 

- $\bullet$  Entfernen der Systemplatine
- **Einsetzen der Systemplatine**
- [Eingabe der Service-Tag-Nummer im BIOS](#page-54-1)
- WARNUNG: Bevor Sie Arbeiten im Inneren des Computers ausführen, lesen Sie zunächst die im Lieferumfang des Computers enthaltenen<br>Sicherheitshinweise. Zusätzliche Informationen zur bestmöglichen Einhaltung der Sicherheitsri **Betriebsbestimmungen unter www.dell.com/regulatory\_compliance.**
- **VORSICHT: Reparaturen am Computer sollten nur von einem zertifizierten Servicetechniker durchgeführt werden. Schäden durch nicht von Dell™ genehmigte Wartungsversuche werden nicht durch die Garantie abgedeckt.**
- **VORSICHT: Um elektrostatische Entladungen zu vermeiden, erden Sie sich mittels eines Erdungsarmbandes oder durch regelmäßiges Berühren einer nicht lackierten Metallfläche.**

**VORSICHT: Um Schäden an der Systemplatine zu vermeiden, entfernen Sie den Hauptakku (siehe [Entfernen des Akkus](file:///C:/data/systems/ins1764/ge/sm/battery.htm#wp1199649)), bevor Sie am Innern des Computers arbeiten.**

### <span id="page-52-1"></span>**Entfernen der Systemplatine**

- 1. Befolgen Sie die Anweisungen unter [Vorbereitung](file:///C:/data/systems/ins1764/ge/sm/before.htm#wp1438061).
- 2. Entfernen Sie den Akku (siehe [Entfernen des Akkus\)](file:///C:/data/systems/ins1764/ge/sm/battery.htm#wp1199649).
- 3. Entfernen Sie das optische Laufwerk (siehe [Entfernen des optischen Laufwerks\)](file:///C:/data/systems/ins1764/ge/sm/optical.htm#wp1180116).
- 4. Entfernen Sie die Modulabdeckung (siehe [Entfernen der Modulabdeckung\)](file:///C:/data/systems/ins1764/ge/sm/cover.htm#wp1223484).
- 5. Entfernen Sie die Knopfzellenbatterie (siehe [Entfernen der Knopfzellenbatterie\)](file:///C:/data/systems/ins1764/ge/sm/coinbatt.htm#wp1187814).
- 6. Entfernen Sie das/die Speichermodul(e) (siehe [Entfernen von Speichermodulen](file:///C:/data/systems/ins1764/ge/sm/memory.htm#wp1186694)).
- 7. Entfernen Sie die Mini-Card (siehe [Entfernen der Mini-Card](file:///C:/data/systems/ins1764/ge/sm/minicard.htm#wp1181641)).
- 8. Merken Sie sich die Kabelführung der Mini-Card-Antennenkabel und entfernen Sie die Kabel aus den Kabelführungen am Gehäuseboden.
- 9. Entfernen Sie die Festplatte (siehe [Entfernen des Festplattenlaufwerks](file:///C:/data/systems/ins1764/ge/sm/hdd.htm#wp1184863)).
- 10. Entfernen Sie die Betriebsschalterblende (siehe [Entfernen der Betriebsschalterblende\)](file:///C:/data/systems/ins1764/ge/sm/powerpan.htm#wp1044398)
- 11. Entfernen Sie die Tastatur (siehe [Entfernen der Tastatur\)](file:///C:/data/systems/ins1764/ge/sm/keyboard.htm#wp1188497).
- 12. Entfernen Sie die Handballenstütze (siehe [Entfernen der Handballenstütze](file:///C:/data/systems/ins1764/ge/sm/palmrest.htm#wp1051070)).
- 13. Entfernen Sie die Bluetooth<sup>®</sup>-Karte (siehe **Entfernen der Bluetooth-Karte)**.
- 14. Bauen Sie den Prozessorlüfter aus (siehe [Entfernen des Prozessorlüfters](file:///C:/data/systems/ins1764/ge/sm/fan.htm#wp1184871)).
- 15. Trennen Sie die folgenden Kabel von ihren jeweiligen Anschlüssen auf der Systemplatine:
	- l Mikrofonkabel
	- l Netzadapteranschlusskabel
	- l Bildschirmkabel
	- l Lautsprecherkabel
	- l USB-Anschlusskabel
- 16. Heben Sie die Anschlussvorrichtung an und ziehen Sie das USB- /Audiokabel aus dem Anschluss auf der Systemplatine.
- 17. Heben Sie die Anschlussvorrichtung an und ziehen Sie das Kabel der Platine des optischen Laufwerks aus dem Anschluss auf der Systemplatine.

<span id="page-53-0"></span>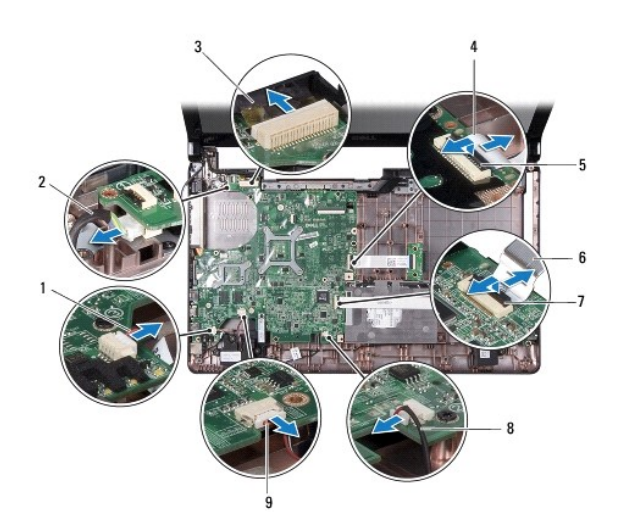

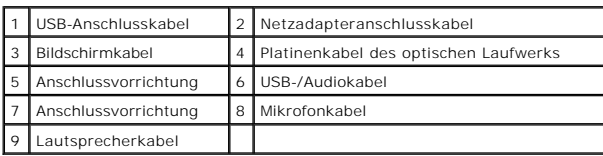

18. Entfernen Sie die sieben Schrauben, mit denen die Systemplatine am Computersockel befestigt ist.

19. Ziehen Sie die Stecker vorsichtig aus den Buchsen im Computer und nehmen Sie die Systemplatine aus dem Computersockel heraus.

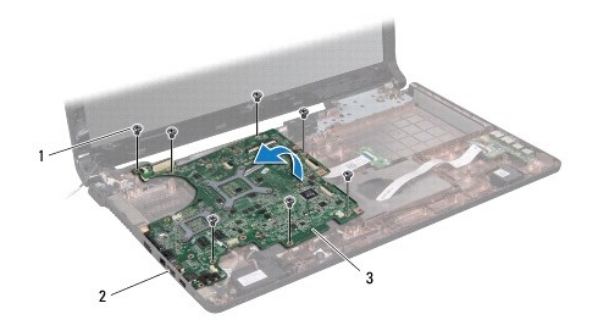

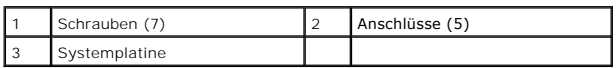

- 20. Drehen Sie die Systemplatine um.
- 21. Entfernen Sie den Prozessorkühlkörper (siehe [Entfernen des Prozessorkühlkörpers](file:///C:/data/systems/ins1764/ge/sm/cpucool.htm#wp1119269)).
- 22. Bauen Sie das Prozessormodul aus (siehe *Entfernen des Prozessormoduls*).

# <span id="page-53-1"></span>**Einsetzen der Systemplatine**

1. Befolgen Sie die Anweisungen unter [Vorbereitung](file:///C:/data/systems/ins1764/ge/sm/before.htm#wp1438061).

- <span id="page-54-0"></span>2. Bauen Sie das Prozessormodul wieder ein (siehe [Erneutes Einbauen des Prozessormoduls\)](file:///C:/data/systems/ins1764/ge/sm/cpu.htm#wp1181618).
- 3. Bauen Sie den Prozessorkühlkörper wieder ein (siehe [Erneutes Einsetzen des Prozessork](file:///C:/data/systems/ins1764/ge/sm/cpucool.htm#wp1122720)ühlkörpers).
- 4. Drehen Sie die Systemplatine um.
- 5. Richten Sie die Anschlüsse der Systemplatine an den Steckplätzen auf dem Computersockel aus.
- 6. Zur richtigen Positionierung der Systemplatine verwenden Sie die Führungsstifte am Computersockel.
- 7. Bringen Sie die sieben Schrauben, mit denen die Systemplatine am Computersockel befestigt wird, wieder an.
- 8. Schieben Sie das Kabel für die Platine des optischen Laufwerks in den Anschluss an der Systemplatine und fixieren Sie das Kabel anschließend, indem Sie die Anschlussvorrichtung herunterdrücken.
- 9. Schieben Sie das USB-/Audiokabel in den Anschluss an der Systemplatine und fixieren Sie das Kabel anschließend, indem Sie die Anschlussvorrichtung herunterdrücken.
- 10. Schließen Sie die folgenden Kabel an ihre jeweiligen Anschlüssen auf der Systemplatine an:
	- l Lautsprecherkabel
	- l Bildschirmkabel
	- l Netzadapteranschlusskabel
	- l Mikrofonkabel
	- l USB-Anschlusskabel
- 11. Bauen Sie den Prozessorlüfter wieder ein (siehe [Einbauen des Prozessorlüfters](file:///C:/data/systems/ins1764/ge/sm/fan.htm#wp1184923))
- 12. Bauen Sie die Bluetooth-Karte wieder ein (siehe [Einbauen der Bluetooth- Karte\)](file:///C:/data/systems/ins1764/ge/sm/btooth.htm#wp1202569).
- 13. Bauen Sie die Handballenstütze wieder ein (siehe [Einbauen der Handballenstütze](file:///C:/data/systems/ins1764/ge/sm/palmrest.htm#wp1051265)).
- 14. Bauen Sie die Tastatur wieder ein (siehe [Einbauen der Tastatur](file:///C:/data/systems/ins1764/ge/sm/keyboard.htm#wp1202698)).
- 15. Bauen Sie die Betriebsschalterblende wieder ein (siehe [Einbauen der Betriebsschalterblende](file:///C:/data/systems/ins1764/ge/sm/powerpan.htm#wp1061007))
- 16. Bauen Sie die Festplatte wieder ein (siehe [Einbauen des Festplattenlaufwerks\)](file:///C:/data/systems/ins1764/ge/sm/hdd.htm#wp1208113).
- 17. Bauen Sie die Mini-Card wieder ein (siehe [Erneutes Einsetzen der Mini- Card\)](file:///C:/data/systems/ins1764/ge/sm/minicard.htm#wp1181718).
- 18. Bauen Sie das/die Speichermodul(e) wieder ein (siehe [Einbauen von Speichermodulen](file:///C:/data/systems/ins1764/ge/sm/memory.htm#wp1181089)).
- 19. Setzen Sie die Knopfzellenbatterie wieder ein (siehe [Erneutes Einsetzen der Knopfzellenbatterie](file:///C:/data/systems/ins1764/ge/sm/coinbatt.htm#wp1184175)).
- 20. Bauen Sie die Modulabdeckung wieder ein (siehe [Erneutes Anbringen der Modulabdeckung\)](file:///C:/data/systems/ins1764/ge/sm/cover.htm#wp1229256).
- 21. Bauen Sie das optische Laufwerk wieder ein (siehe [Einsetzen des optischen Laufwerks\)](file:///C:/data/systems/ins1764/ge/sm/optical.htm#wp1193956).
- 22. Setzen Sie den Akku wieder ein (siehe [Erneutes Einsetzen des Akkus\)](file:///C:/data/systems/ins1764/ge/sm/battery.htm#wp1200639).
- VORSICHT: Befestigen Sie vor dem Einschalten des Computers wieder alle Schrauben und stellen Sie sicher, dass keine verloren gegangenen<br><mark>Schrauben im Innern des Computers zurückbleiben. Andernfalls kann der Computer beschä</mark>
- 23. Schalten Sie den Computer ein.
- **ANMERKUNG:** Nachdem Sie die Systemplatine wieder eingesetzt haben, geben Sie die Service-Tag-Nummer des Computers in das BIOS der Austausch-Systemplatine ein.
- 24. Geben Sie die Service-Tag-Nummer ein (siehe [Eingabe der Service-Tag- Nummer im BIOS\)](#page-54-1).

## <span id="page-54-1"></span>**Eingabe der Service-Tag-Nummer im BIOS**

1. Vergewissern Sie sich, dass der Netzadapter angeschlossen und der Hauptakku ordnungsgemäß installiert sind.

- 2. Schalten Sie den Computer ein.
- 3. Drücken Sie während des POST-Vorgangs auf <F2>, um das System- Setup-Programm aufzurufen.
- 4. Navigieren Sie zur Sicherheits-Registerkarte und geben Sie die Service- Tag-Nummer in das Feld **Set Service Tag** (Set Service-Tag-Nummer) ein.

**Dell™ Inspiron™ 1764 Service-Handbuch** 

**ANMERKUNG:** Eine ANMERKUNG macht auf wichtige Informationen aufmerksam, mit denen Sie den Computer besser einsetzen können.

**VORSICHT: Mit VORSICHT wird auf mögliche Schäden an der Hardware oder auf möglichen Datenverlust hingewiesen und erläutert, wie Sie dieses Problem vermeiden können.** 

**WARNUNG: Mit WARNUNG wird auf eine potenziell gefährliche Situation hingewiesen, die zu Sachschäden, Verletzungen oder zum Tod führen könnte.** 

## **Die in diesem Dokument enthaltenen Informationen können sich ohne vorherige Ankündigung ändern. © 2009 Dell Inc. Alle Rechte vorbehalten.**

Die Vervielfältigung oder Wiedergabe dieser Unterlagen in jeglicher Weise ohne schriftliche Genehmigung von Dell Inc. ist strengstens untersagt.

In diesem Text verwendete Marken: *Dell,* das DELL-Logo und *Inspiron* sind Marken von Dell Inc.; *Bluetooth* ist eine eingetragene Marke im Besitz der Bluetooth SIG, Inc., die von<br>Del unter Lizenz verwendet wird, *Microso* 

Alle anderen in dieser Dokumentation genanten Warken- und Handelsbezeichnungen sind Eigentum der entsprechenden Hersteller und Firmen. Dell Inc. erhebt keinen Anspruch<br>auf Marken und Handelsbezeichnungen mit Ausnahme der e

Dezember 2009 Rev. A00

#### <span id="page-57-0"></span> **USB/Audio-Platine Dell™ Inspiron™ 1764 Service-Handbuch**

- [Entfernen der USB/Audio-Platine](#page-57-1)
- **Einbauen der USB/Audio-Platine**
- WARNUNG: Bevor Sie Arbeiten im Inneren des Computers ausführen, lesen Sie zunächst die im Lieferumfang des Computers enthaltenen<br>Sicherheitshinweise. Zusätzliche Informationen zur bestmöglichen Einhaltung der Sicherheitsri
- VORSICHT: **Reparaturen am Computer sollten nur von einem zertifizierten Servicetechniker durchgeführt werden. Schäden durch nicht von Dell™<br>genehmigte Wartungsversuche werden nicht durch die Garantie abgedeckt.**
- **VORSICHT: Um elektrostatische Entladungen zu vermeiden, erden Sie sich mittels eines Erdungsarmbandes oder durch regelmäßiges Berühren einer nicht lackierten Metallfläche.**
- **VORSICHT: Um Schäden an der Systemplatine zu vermeiden, entfernen Sie den Hauptakku (siehe [Entfernen des Akkus](file:///C:/data/systems/ins1764/ge/sm/battery.htm#wp1199649)), bevor Sie am Innern des Computers arbeiten.**

## <span id="page-57-1"></span>**Entfernen der USB/Audio-Platine**

- 1. Befolgen Sie die Anweisungen unter [Vorbereitung](file:///C:/data/systems/ins1764/ge/sm/before.htm#wp1438061).
- 2. Entfernen Sie den Akku (siehe [Entfernen des Akkus\)](file:///C:/data/systems/ins1764/ge/sm/battery.htm#wp1199649).
- 3. Entfernen Sie das optische Laufwerk (siehe [Entfernen des optischen Laufwerks\)](file:///C:/data/systems/ins1764/ge/sm/optical.htm#wp1180116).
- 4. Entfernen Sie die Modulabdeckung (siehe [Entfernen der Modulabdeckung\)](file:///C:/data/systems/ins1764/ge/sm/cover.htm#wp1223484).
- 5. Entfernen Sie die Betriebsschalterblende (siehe [Entfernen der Betriebsschalterblende\)](file:///C:/data/systems/ins1764/ge/sm/powerpan.htm#wp1044398).
- 6. Entfernen Sie die Tastatur (siehe [Entfernen der Tastatur\)](file:///C:/data/systems/ins1764/ge/sm/keyboard.htm#wp1188497).
- 7. Entfernen Sie die Handballenstütze (siehe [Entfernen der Handballenstütze](file:///C:/data/systems/ins1764/ge/sm/palmrest.htm#wp1051070)).
- 8. Heben Sie die Anschlussvorrichtung an und ziehen Sie das USB-/Audiokabel aus dem Anschluss auf der USB/Audio-Platine.
- 9. Entfernen Sie die zwei Schrauben, mit denen die USB/Audio-Platine am Computersockel befestigt ist.
- 10. Heben Sie die USB/Audio-Platine an und lösen Sie die USB- und Audioanschlüsse aus dem Computersockel.

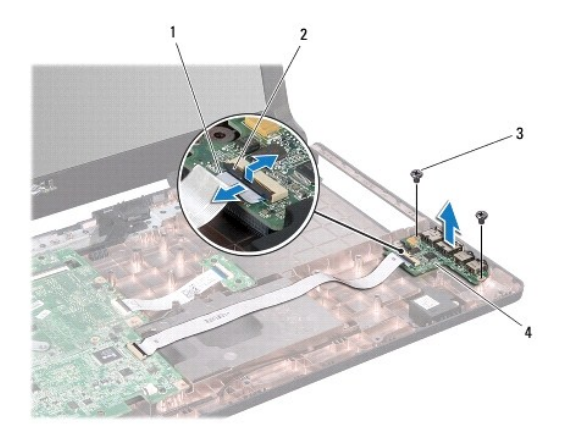

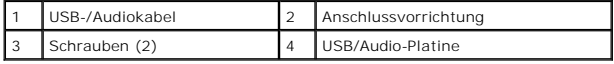

## <span id="page-58-0"></span>**Einbauen der USB/Audio-Platine**

- 1. Befolgen Sie die Anweisungen unter [Vorbereitung](file:///C:/data/systems/ins1764/ge/sm/before.htm#wp1438061).
- 2. Richten Sie die Anschlüsse der USB/Audio-Platine an den Steckplätzen auf dem Computersockel aus.
- 3. Zur richtigen Positionierung der USB/Audio-Platine verwenden Sie die Führungsstifte am Computersockel.
- 4. Setzen Sie beide Schrauben wieder ein, durch die die USB/Audio-Platine am Computersockel befestigt wird.
- 5. Schieben Sie das USB-/Audiokabel in den Anschluss auf der USB/Audio- Platine und drücken Sie die Anschlussvorrichtung herunter, um das Kabel zu sichern.
- 6. Bauen Sie die Handballenstütze wieder ein (siehe [Einbauen der Handballenstütze](file:///C:/data/systems/ins1764/ge/sm/palmrest.htm#wp1051265)).
- 7. Bauen Sie die Tastatur wieder ein (siehe [Einbauen der Tastatur](file:///C:/data/systems/ins1764/ge/sm/keyboard.htm#wp1202698)).
- 8. Bauen Sie die Betriebsschalterblende wieder ein (siehe [Einbauen der Betriebsschalterblende](file:///C:/data/systems/ins1764/ge/sm/powerpan.htm#wp1061007)).
- 9. Bauen Sie die Modulabdeckung wieder ein (siehe [Erneutes Anbringen der Modulabdeckung\)](file:///C:/data/systems/ins1764/ge/sm/cover.htm#wp1229256).
- 10. Bauen Sie das optische Laufwerk wieder ein (siehe [Einsetzen des optischen Laufwerks\)](file:///C:/data/systems/ins1764/ge/sm/optical.htm#wp1193956).
- 11. Setzen Sie den Akku wieder ein (siehe [Erneutes Einsetzen des Akkus\)](file:///C:/data/systems/ins1764/ge/sm/battery.htm#wp1200639).
- VORSICHT: Befestigen Sie vor dem Einschalten des Computers wieder alle Schrauben und stellen Sie sicher, dass keine verloren gegangenen<br><mark>Schrauben im Innern des Computers zurückbleiben. Andernfalls kann der Computer beschä</mark>

#### <span id="page-59-0"></span> **USB-Anschluss Dell™ Inspiron™ 1764 Service-Handbuch**

- **Entfernen des USB-Anschlusses**
- **Einsetzen des USB-Anschlusse**
- **WARNUNG: Bevor Sie Arbeiten im Inneren des Computers ausführen, lesen Sie zunächst die im Lieferumfang des Computers enthaltenen Sicherheitshinweise. Zusätzliche Informationen zur bestmöglichen Einhaltung der Sicherheitsrichtlinien finden Sie auf der Website zu den Betriebsbestimmungen unter www.dell.com/regulatory\_compliance.**
- VORSICHT: **Reparaturen am Computer sollten nur von einem zertifizierten Servicetechniker durchgeführt werden. Schäden durch nicht von Dell™<br>genehmigte Wartungsversuche werden nicht durch die Garantie abgedeckt.**
- **VORSICHT: Um elektrostatische Entladungen zu vermeiden, erden Sie sich mittels eines Erdungsarmbandes oder durch regelmäßiges Berühren einer nicht lackierten Metallfläche.**
- **VORSICHT: Um Schäden an der Systemplatine zu vermeiden, entfernen Sie den Hauptakku (siehe [Entfernen des Akkus](file:///C:/data/systems/ins1764/ge/sm/battery.htm#wp1199649)), bevor Sie am Innern des Computers arbeiten.**

## <span id="page-59-1"></span>**Entfernen des USB-Anschlusses**

- 1. Befolgen Sie die Anweisungen unter [Vorbereitung](file:///C:/data/systems/ins1764/ge/sm/before.htm#wp1438061).
- 2. Entfernen Sie den Akku (siehe [Entfernen des Akkus\)](file:///C:/data/systems/ins1764/ge/sm/battery.htm#wp1199649).
- 3. Befolgen Sie die Anweisungen von [Schritt 3](file:///C:/data/systems/ins1764/ge/sm/sysboard.htm#wp1062840) bis [Schritt 19](file:///C:/data/systems/ins1764/ge/sm/sysboard.htm#wp1062342) unter [Entfernen der Systemplatine](file:///C:/data/systems/ins1764/ge/sm/sysboard.htm#wp1037428).
- 4. Entfernen Sie die Schraube, mit der der Anschluss am Gehäuse befestigt ist.
- 5. Nehmen Sie den USB-Anschluss und das Kabel aus dem Gehäuse heraus.

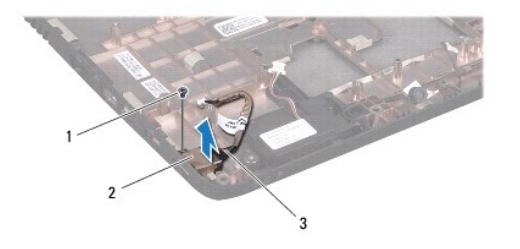

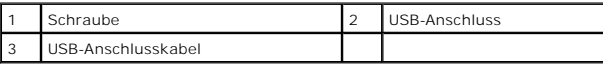

## <span id="page-59-2"></span>**Einsetzen des USB-Anschlusses**

- 1. Befolgen Sie die Anweisungen unter [Vorbereitung](file:///C:/data/systems/ins1764/ge/sm/before.htm#wp1438061).
- 2. Setzen Sie den Anschluss in das Gehäuse ein.
- 3. Bringen Sie die Schraube wieder an, mit der der USB-Anschluss am Gehäuse befestigt war.
- 4. Befolgen Sie die Anweisungen von [Schritt 5](file:///C:/data/systems/ins1764/ge/sm/sysboard.htm#wp1056875) bis [Schritt 24](file:///C:/data/systems/ins1764/ge/sm/sysboard.htm#wp1033543) unter [Einsetzen der Systemplatine](file:///C:/data/systems/ins1764/ge/sm/sysboard.htm#wp1050884).
- VORSICHT: Befestigen Sie vor dem Einschalten des Computers wieder alle Schrauben und stellen Sie sicher, dass keine verloren gegangenen<br><mark>Schrauben im Innern des Computers zurückbleiben. Andernfalls kann der Computer beschä</mark>